**e-ZLA elektroniczne zwolnienia lekarskie**

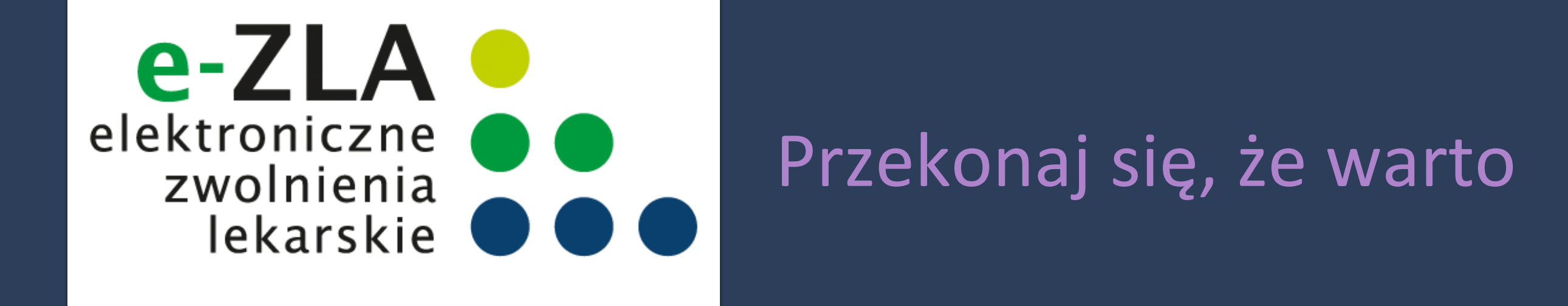

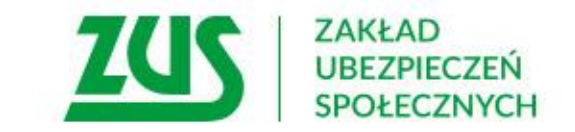

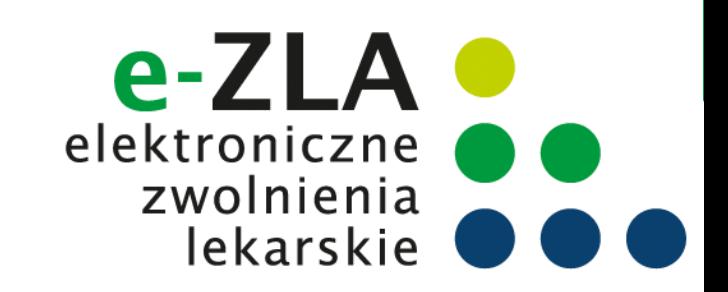

## **Schemat obiegu e-ZLA**

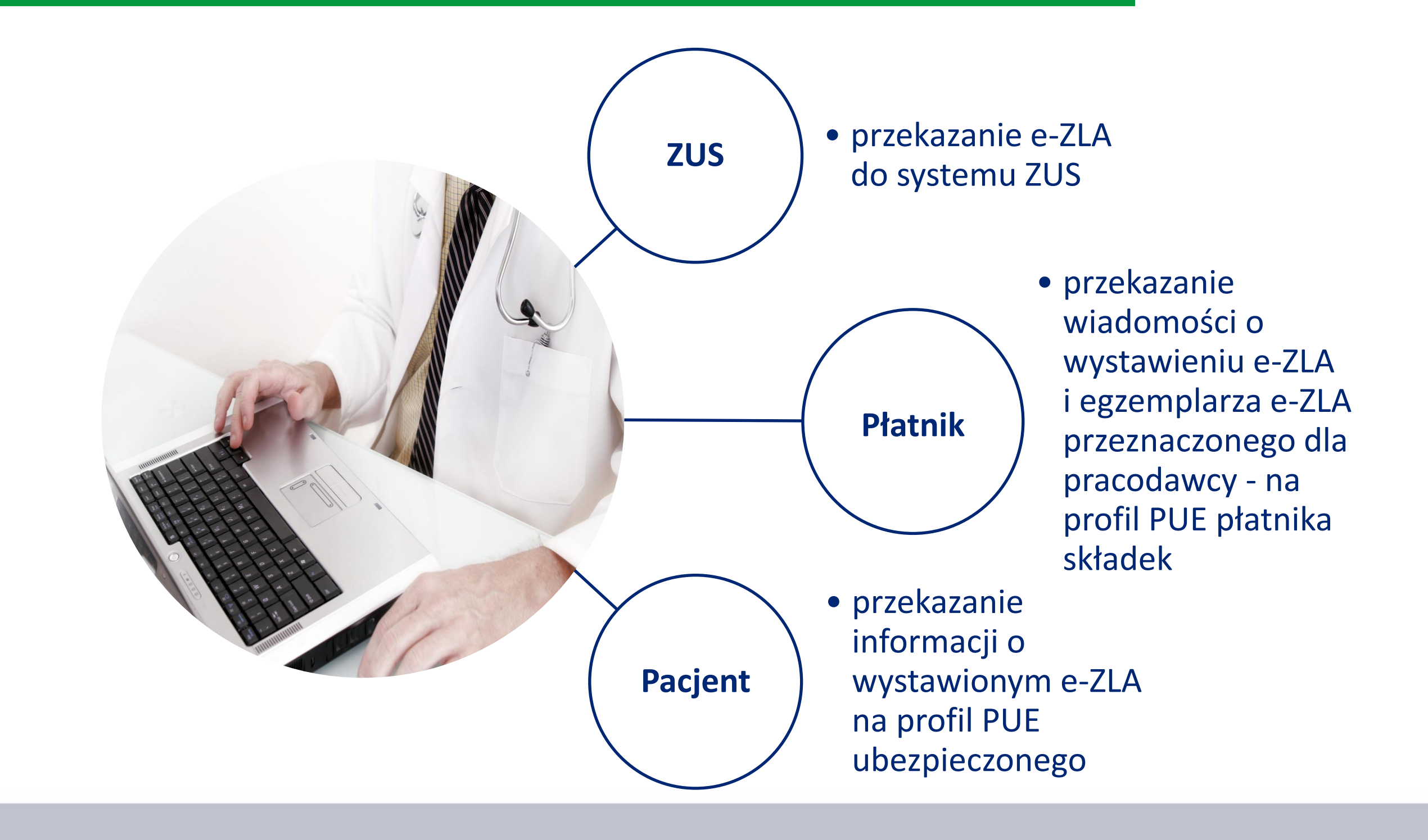

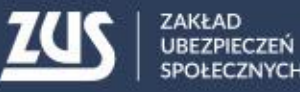

## **Przepisy**

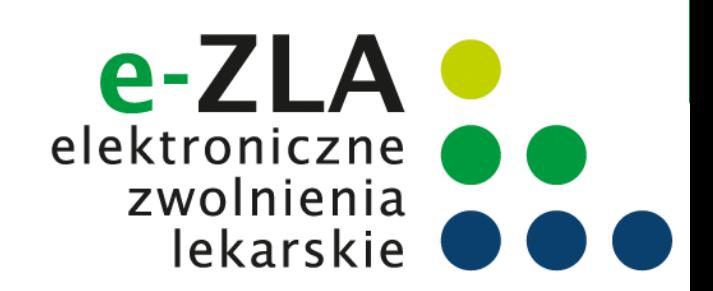

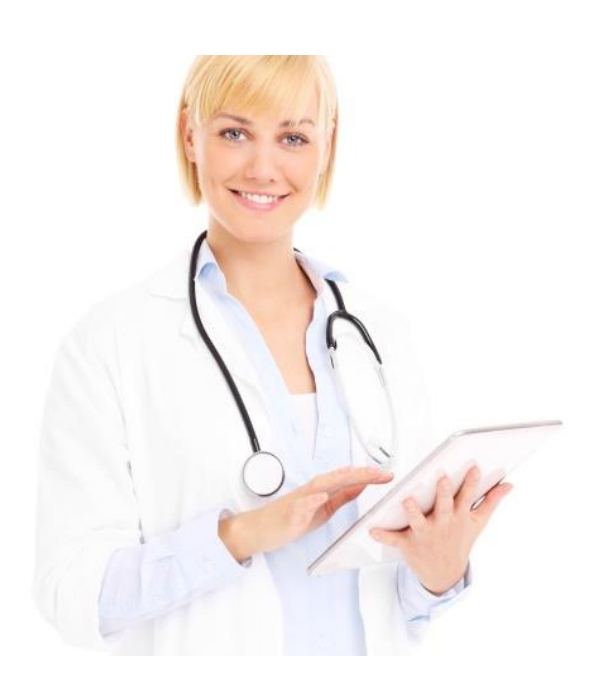

**dla lekarza**

- wystawianie zaświadczeń w formie dokumentu elektronicznego uwierzytelnionego podpisem kwalifikowanym, profilem zaufanym ePUAP lub certyfikatem z ZUS (art. 55, ust. 1) ,
- udostępnianie danych zgromadzonych w rejestrach ZUS, informacji o wcześniejszych zwolnieniach lekarskich wystawionych ubezpieczonemu, informacji czy płatnik posiada profil informacyjny (art. 55a ust. 2)
- wystawienie zaświadczenia lekarskiego na formularzu wydrukowanym z systemu PUE w sytuacji braku możliwości wystawienia zaświadczenia elektronicznego (art. 55a ust. 7)
- elektronizacja w terminie 3 dni od wystawienia zaświadczenia na formularzu wydrukowanym z PUE lub 3 dni od ustania przyczyny uniemożliwiającej wystawienie eZLA (art. 55a ust. 9)
- w przypadku błędu w eZLA, konieczność wysłania informacji o stwierdzeniu nieważności zwolnienia i ewentualne wystawienie nowego zwolnienia (art. 58a)

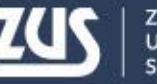

# **Ważne terminy wynikające z przepisów**

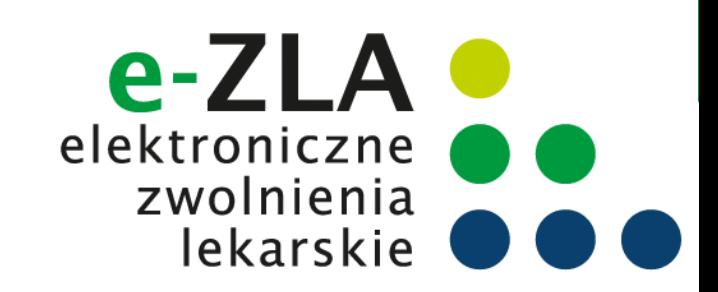

#### **Od 1 stycznia 2016 r.**

lekarze mają możliwość wystawiania zaświadczeń lekarskich w formie dokumentu elektronicznego

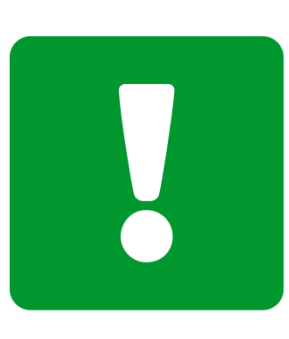

**Od 1 grudnia 2017 r.**  możliwość stosowania dodatkowej metody podpisywania e-ZLA i innych dokumentów wymienionych w przepisach

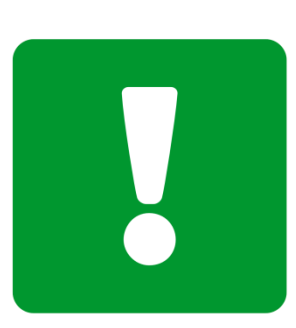

**Od 1 lipca 2018 r.** tylko elektroniczne zwolnienia lekarskie

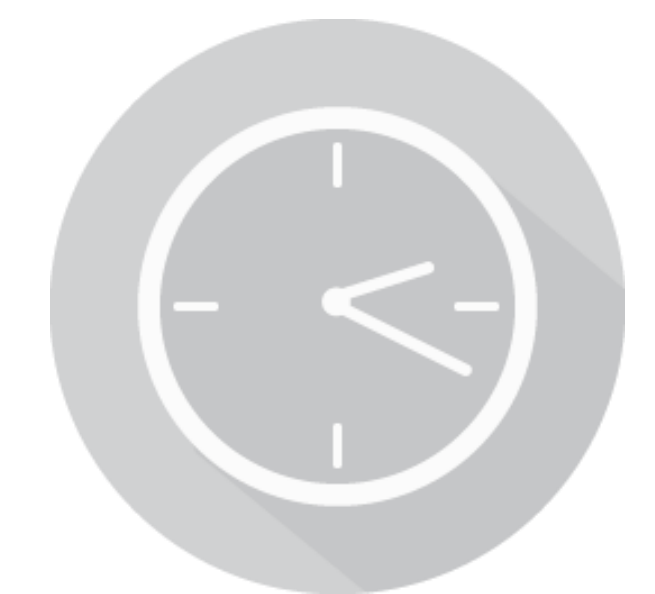

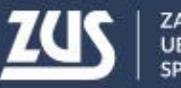

## **Korzyści z wprowadzenia e-ZLA**

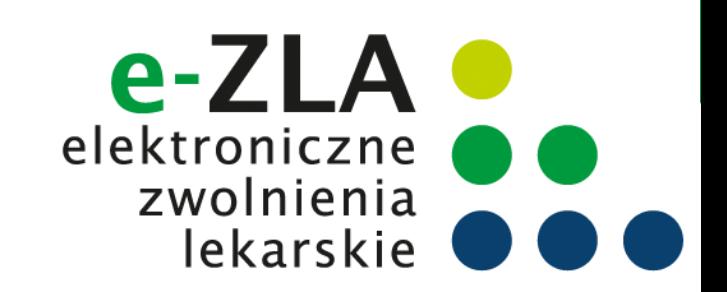

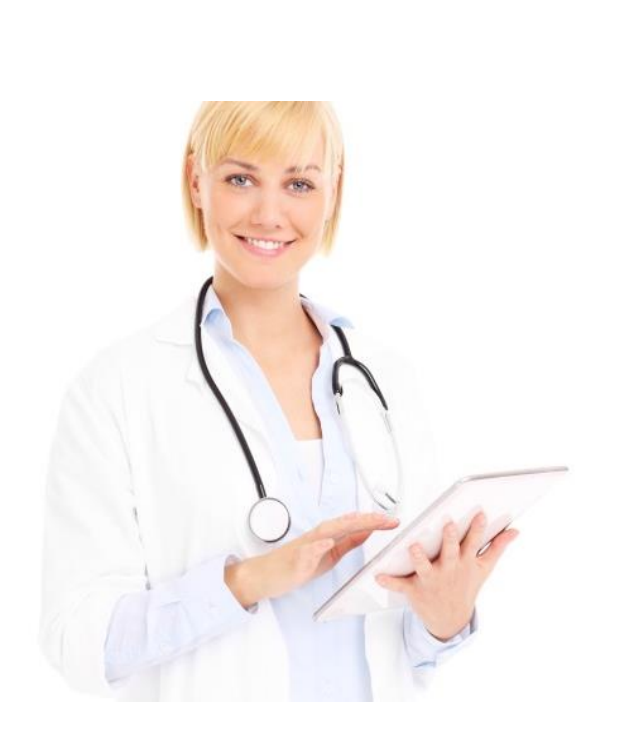

**dla lekarza**

- sprawniejsze wypełnianie zwolnienia dane identyfikacyjne pacjenta zostaną automatycznie uzupełnione przez system, a jego adres czy dane płatnika lekarz będzie wybierał z wyświetlonej listy, podpowiedzi dot. kodu literowego oraz nr statystycznego choroby
- systemowa weryfikacja daty początku okresu niezdolności z zasadami wystawiania zwolnień oraz z ostatnim wystawionym zwolnieniem
- przypomnienie o możliwości skierowania pacjenta na rehabilitację leczniczą ZUS, a w razie stwierdzenia przez lekarza takiej potrzeby część danych będzie automatycznie wypełniała się we wniosku o rehabilitację
- podgląd zaświadczeń lekarskich wystawionych wcześniej pacjentowi
- brak konieczności dostarczania zwolnień do ZUS oraz przechowywania drugiej kopii przez okres trzech lat
- brak konieczności pobierania i rozliczania się w ZUS z bloczków formularzy ZUS ZLA, które stanowią druki poufne ścisłego zarachowania

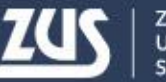

## **Korzyści z wprowadzenia e-ZLA**

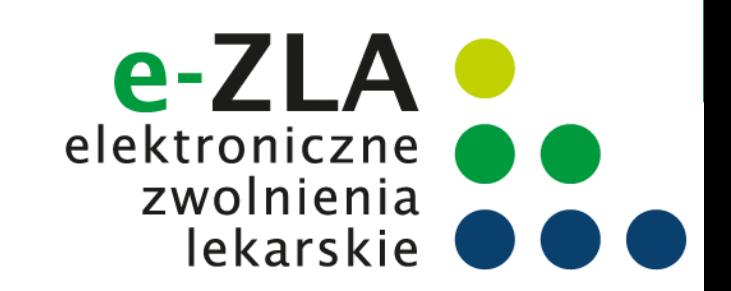

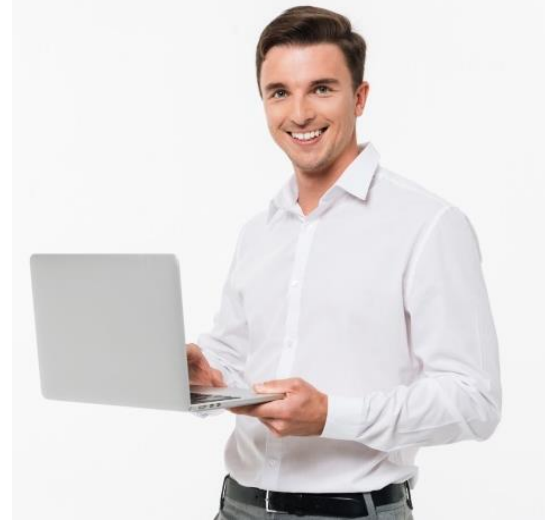

**dla pracodawcy**

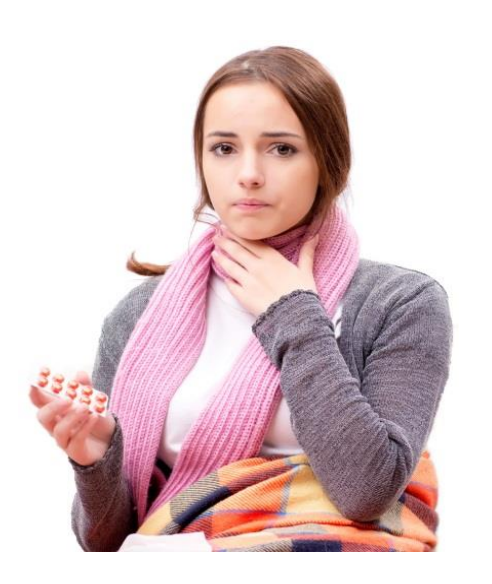

**dla pacjenta**

- szybka informacja o zwolnieniu wystawionym pracownikowi
- możliwość kontroli wykorzystywania zwolnienia lekarskiego przez pracownika
- brak konieczności sprawdzania, czy pracownik dostarczył zwolnienie w terminie 7 dni od jego otrzymania
- stały dostęp do zwolnień lekarskich pracowników i możliwość eksportu zwolnień, np. do aplikacji kadrowych, możliwość zapisywania w plikach PDF
- brak konieczności dostarczania zwolnienia pracodawcy
- brak konieczności pilnowania terminu 7 dni na dostarczenie zwolnienia oraz brak ryzyka ewentualnego obniżenia zasiłku chorobowego czy opiekuńczego z powodu przekroczenia tego terminu

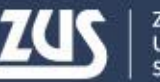

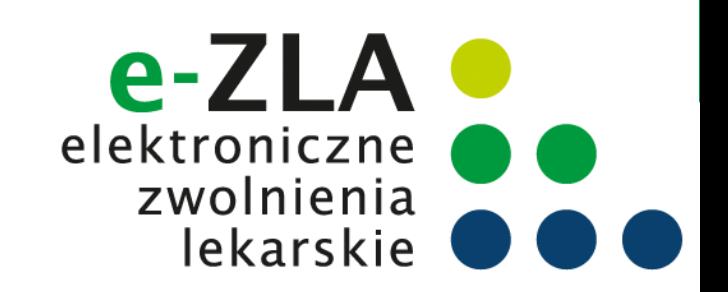

## **Gdzie wystawiać e-ZLA?**

Elementy niezbędne do wystawienia elektronicznego zaświadczenia lekarskiego o czasowej niezdolności do pracy:

Platforma Usług Elektronicznych ZUS (PUE ZUS)

- Zaufany profil na PUE ZUS
- Zalogowanie do systemu ZUS
- Podpisanie e-ZLA (profil zaufany ePUAP, podpis kwalifikowany lub certyfikat z ZUS)

#### Aplikacja gabinetowa

- Uzyskanie dostępu do wystawiania e-ZLA
- Podpisanie e-ZLA (podpis kwalifikowany lub certyfikat z ZUS)

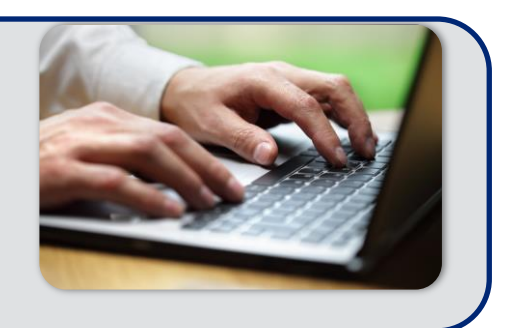

ZAKŁAD UBEZPIECZEŃ SPOŁECZNYCH

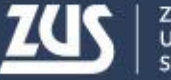

## **Jak założyć profil na PUE ZUS?**

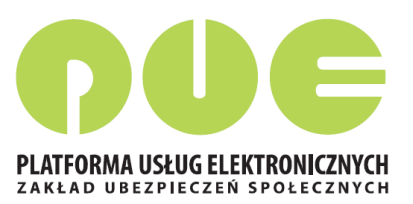

Do wyboru są **cztery** sposoby rejestracji i potwierdzenia profilu na portalu PUE ZUS:

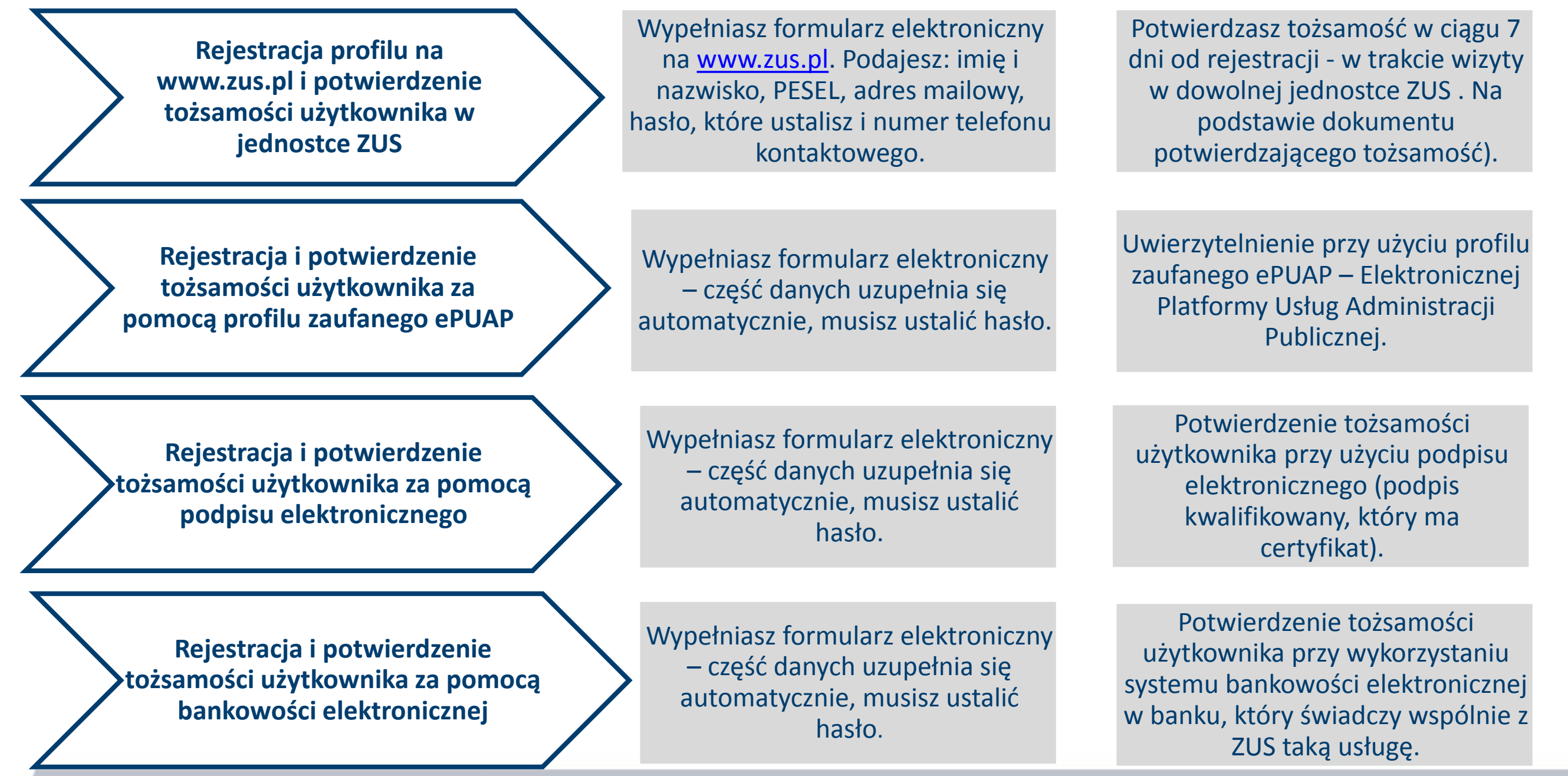

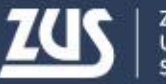

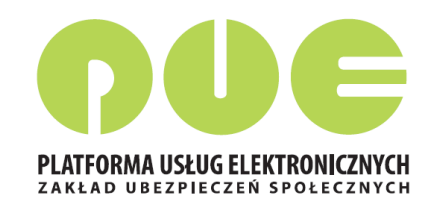

## **Co znajduje się na PUE ZUS?**

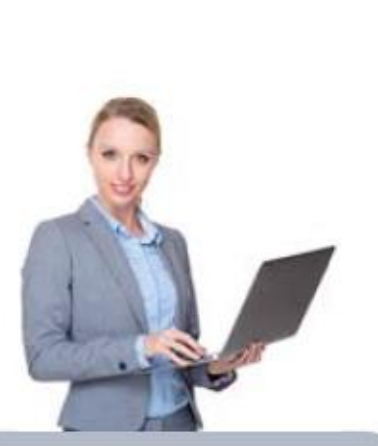

Przedsiębiorca informacje: o osobach zgłoszonych do ubezpieczeń, o należnych składkach i dokonanych wpłatach składek,

ePłatnik

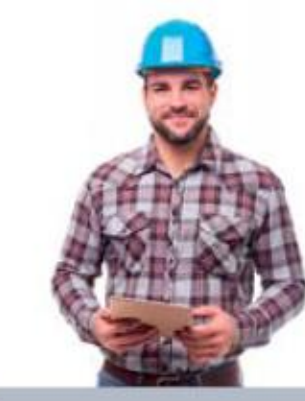

Ubezpieczony informacje: o stanie konta ubezpieczonego, o zgłoszeniach do ubezpieczeń, o członkach rodziny

zgłoszonych do ubezpieczenia zdrowotnego, o wypłaconych zasiłkach

kalkulator emerytalny

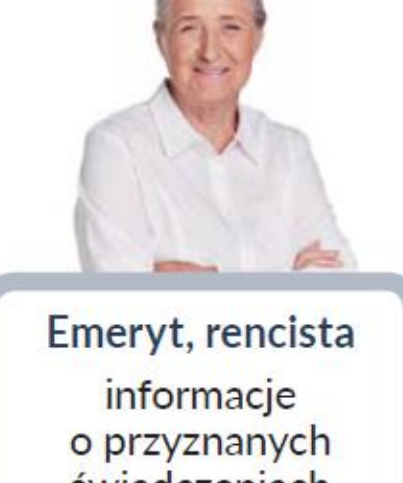

świadczeniach formularz PIT

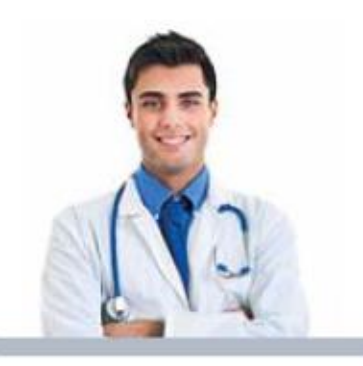

Lekarz wystawianie zwolnień lekarskich

**Komornik** uzyskiwanie danych niezbędnych

do prowadzenia

egzekucji

Po założeniu profilu PUE i potwierdzeniu tożsamości klient ZUS ma dostęp do swoich danych i dedykowanych funkcjonalności - w zależności od roli w jakiej kontaktuje się z ZUS

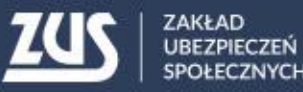

## **Profil PUE ZUS dla lekarza**

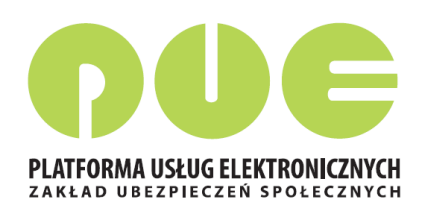

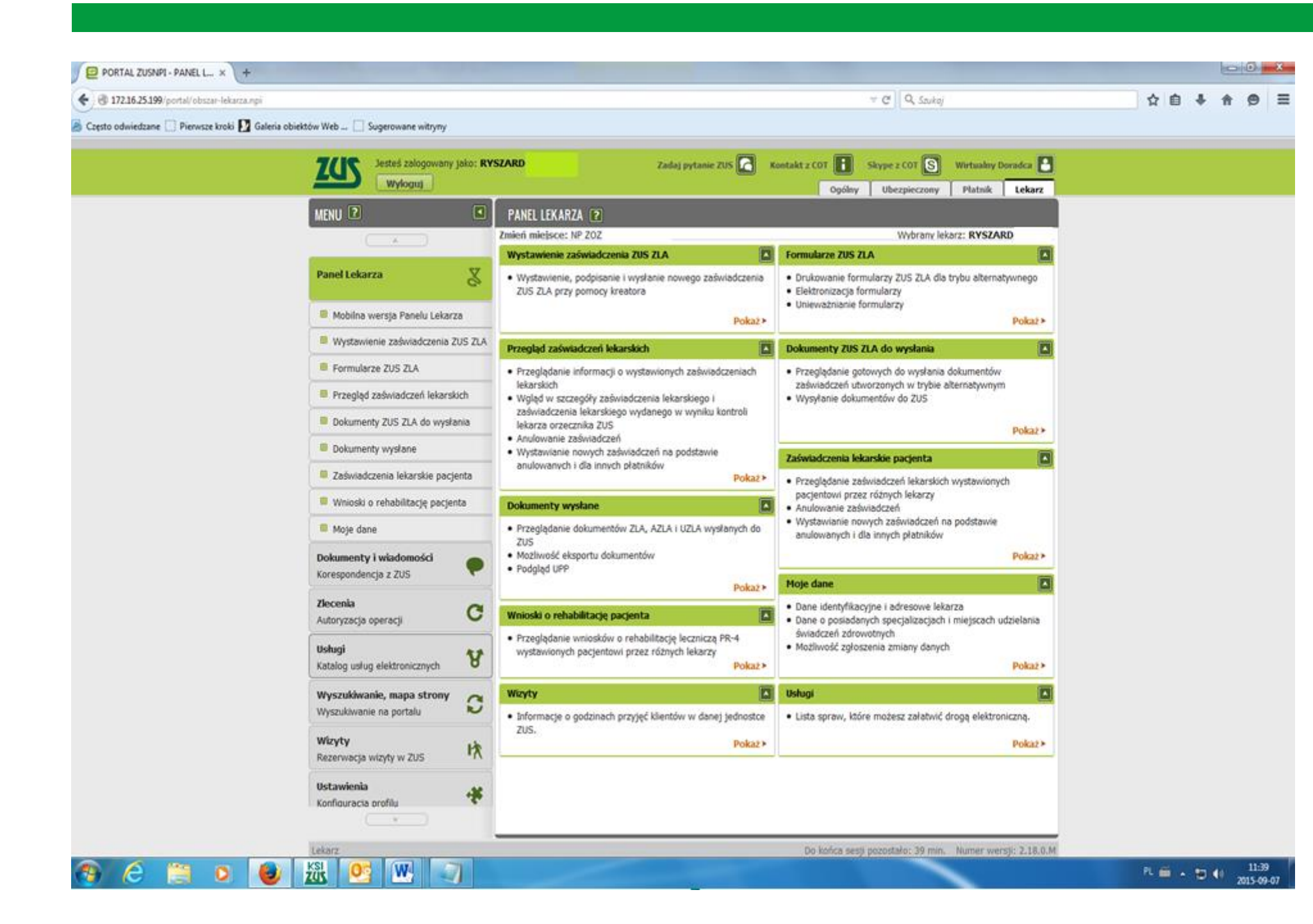

Korzystając z danych udostępnionych w PUE ZUS należy pamiętać o obowiązku przestrzegania zasad ich przetwarzania określonych w ustawie *o ochronie danych osobowych*

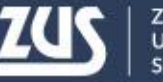

## **Profil PUE ZUS dla lekarza**

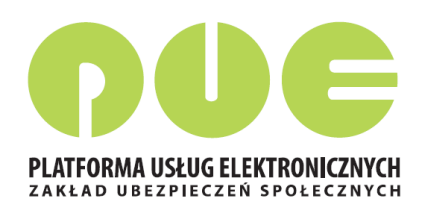

#### **Główne elementy menu:**

- Moje dane,
- Wystawienie zaświadczenia ZUS ZLA,
- Formularze ZUS ZLA (puste do wydruku),
- Przegląd zaświadczeń ZUS ZLA (wystawione ZUS ZLA przez danego lekarza),
- Dokumenty ZUS ZLA do wysłania,
- Dokumenty wysłane,
- Zaświadczenia lekarskie pacjenta wystawione w formie elektronicznej w ciągu ostatniego pół roku,
- **Whioski o rehabilitację leczniczą pacjenta**

Aplikacja dla lekarzy jest dostępna również w wersji na urządzenia mobilne.

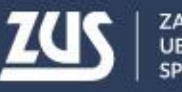

## **Podpis elektroniczny**

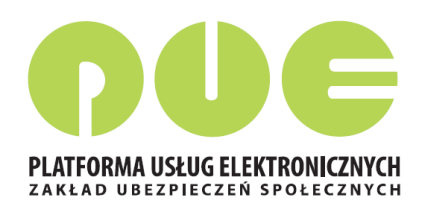

**e-ZLA trzeba podpisać. Można to zrobić podpisem potwierdzonym profilem zaufanym ePUAP, kwalifikowanym podpisem elektronicznym albo podpisem udostępnionym przez ZUS.**

**Certyfikat z ZUS** jest bezpłatny. Jest ważny przez 5 lat – po upływie tego okresu można wnioskować o jego ponowne wydanie. Lekarz może podpisać certyfikatem z ZUS nie tylko e-ZLA, ale również

kilka innych dokumentów.

 $\Box$ 

 $\mathbf{a}$ 

#### **Profil zaufany ePUAP** jest bezpłatny.

- Aby go uzyskać, trzeba złożyć wniosek na stronie epuap.gov.pl i potwierdzić tożsamość, np. w:
- jednostce ZUS
- w urzędzie miasta lub gminy
- przez bankowość elektroniczną.

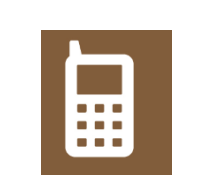

**Kwalifikowany podpis elektroniczny** wydają uprawnione centra certyfikacji. Jest to usługa płatna. Jej koszt zależy m.in. od okresu ważności, na jaki certyfikat zostaje wydany.

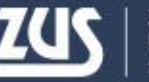

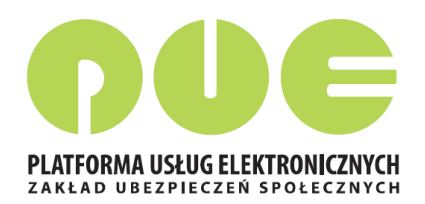

Przed rozpoczęciem pracy z eZLA należy wybrać miejsce udzielania świadczeń zdrowotnych.

Po otwarciu okna "*Wybierz miejsce udzielania świadczeń zdrowotnych"*  prezentowana jest tabela wypełniona danymi, zgłoszonymi do ZUS przez lekarza na druku ZUS FZLA.

W przypadku kilku miejsc pracy, należy wybrać to miejsce, w ramach którego aktualnie lekarz będzie wystawiał zaświadczenia lekarskie.

Możliwe jest zaznaczenie tylko jednego miejsca.

Jeśli w tabeli nie ma aktualnego miejsca pracy (np. ze względu na niezaktualizowane dane) można je dodać używając przycisku "Dodaj nowe miejsce".

## **Miejsce udzielania świadczeń zdrowotnych**

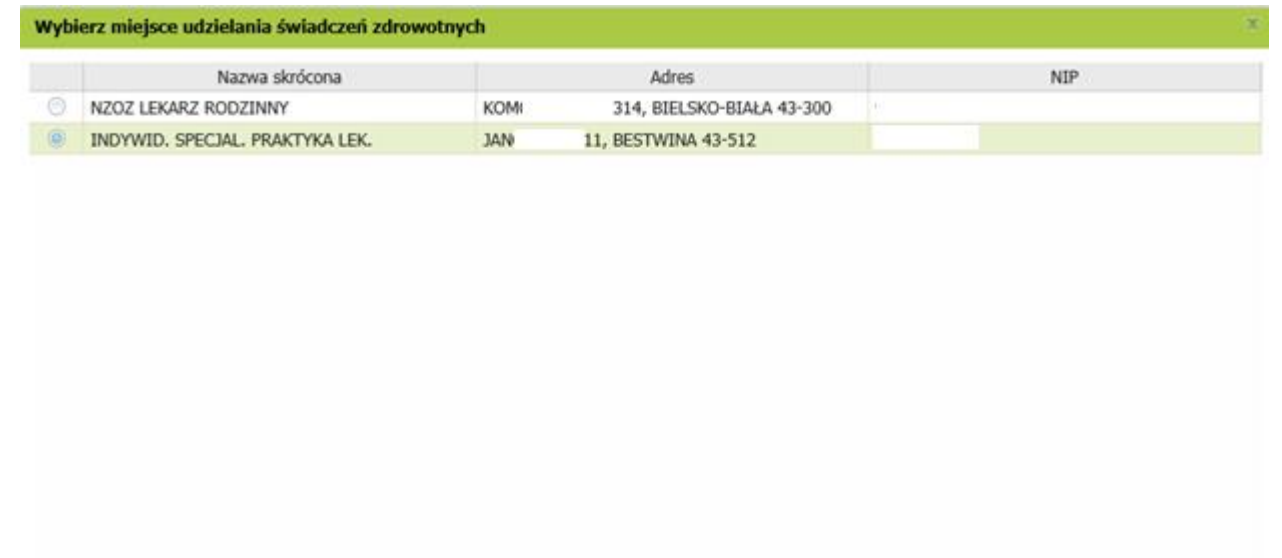

Dodaj nowe miejsce

Wybierz Anuluj

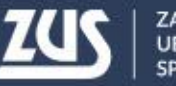

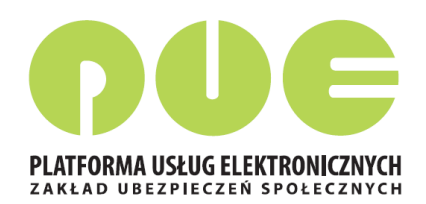

Po wprowadzeniu numeru NIP podmiotu, należy nacisnąć przycisk "Szukaj". Dane podmiotu zostaną wyszukane w ZUS.

Jeśli w wyniku wyszukiwania zostanie odnaleziony płatnik o zadanym numerze NIP, jego nazwa skrócona zostanie wpisana w pole *Nazwa skrócona*, a wszystkie adresy (adres siedziby, adresy prowadzenia działalności) wyszukane w ZUS zostaną dodane do listy rozwijalnej, z której można wybrać odpowiedni adres. Zaakceptowany adres zostaje wpisany w pola na formatce, przy czym dane adresowe są nadal możliwe do edycji.

## **Miejsce udzielania świadczeń zdrowotnych**

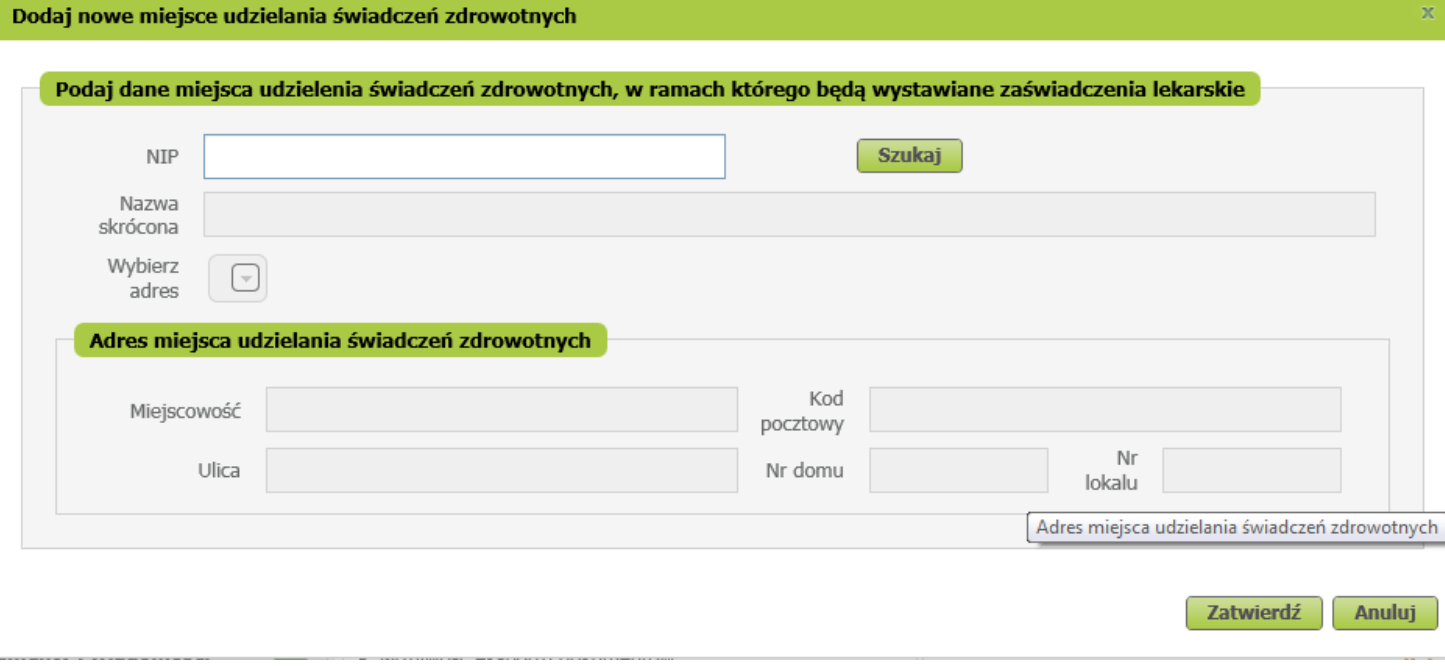

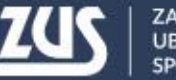

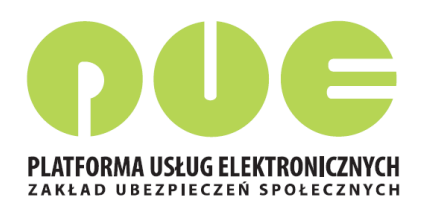

Jeśli nie zostanie odnaleziony podmiot o podanym numerze NIP lub jego dane nie zostaną przez użytkownika wybrane, użytkownik będzie mógł wpisać inne dane miejsca udzielania świadczeń zdrowotnych. Po naciśnięciu przycisku "Zatwierdź" wykonane zostanie sprawdzenie, czy lekarz jest zatrudniony w danym miejscu pracy, tzn. czy został tam zgłoszony do ubezpieczeń. W przypadku braku takiego zgłoszenia zostanie wyświetlone ostrzeżenie.

Dodane miejsce pracy będzie dostępne tylko na czas bieżącej sesji, dane nie zostaną zapisywane w danych lekarza. W celu dodania nowego miejsca udzielania świadczeń na stałe konieczne będzie złożenie *Wniosku o aktualizację danych.*

## **Miejsce udzielania świadczeń zdrowotnych**

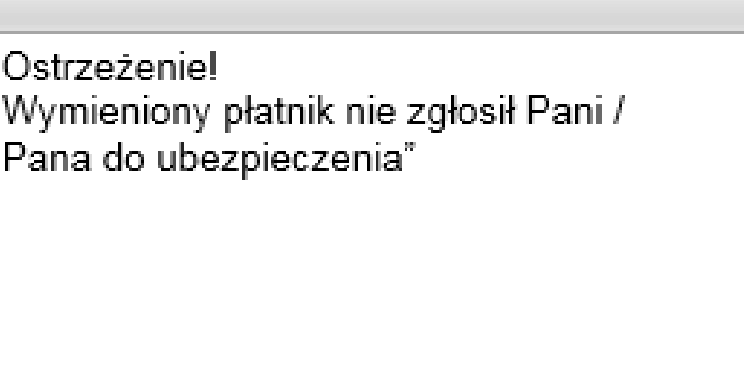

Powrót do edycji

**OK** 

#### Dodanie nowego miejsca udzielania świadczeń zdrowotnych

Dane nowego miejsca udzielania świadczeń zdrowotnych zostały dodane i będą dostępne tylko na czas trwania sesji pracy użytkownika.

W celu trwałego zaktualizowania informacji o miejscu udzielania świadczeń zdrowotnych wybierz przycisk Złóż wniosek o aktualizacje danych.

Złóż wniosek o aktualizację danych

 $CK$ 

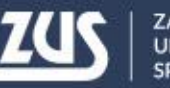

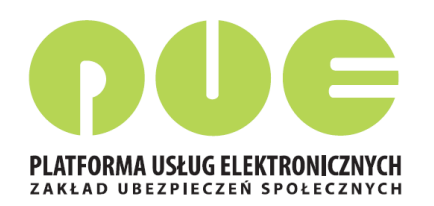

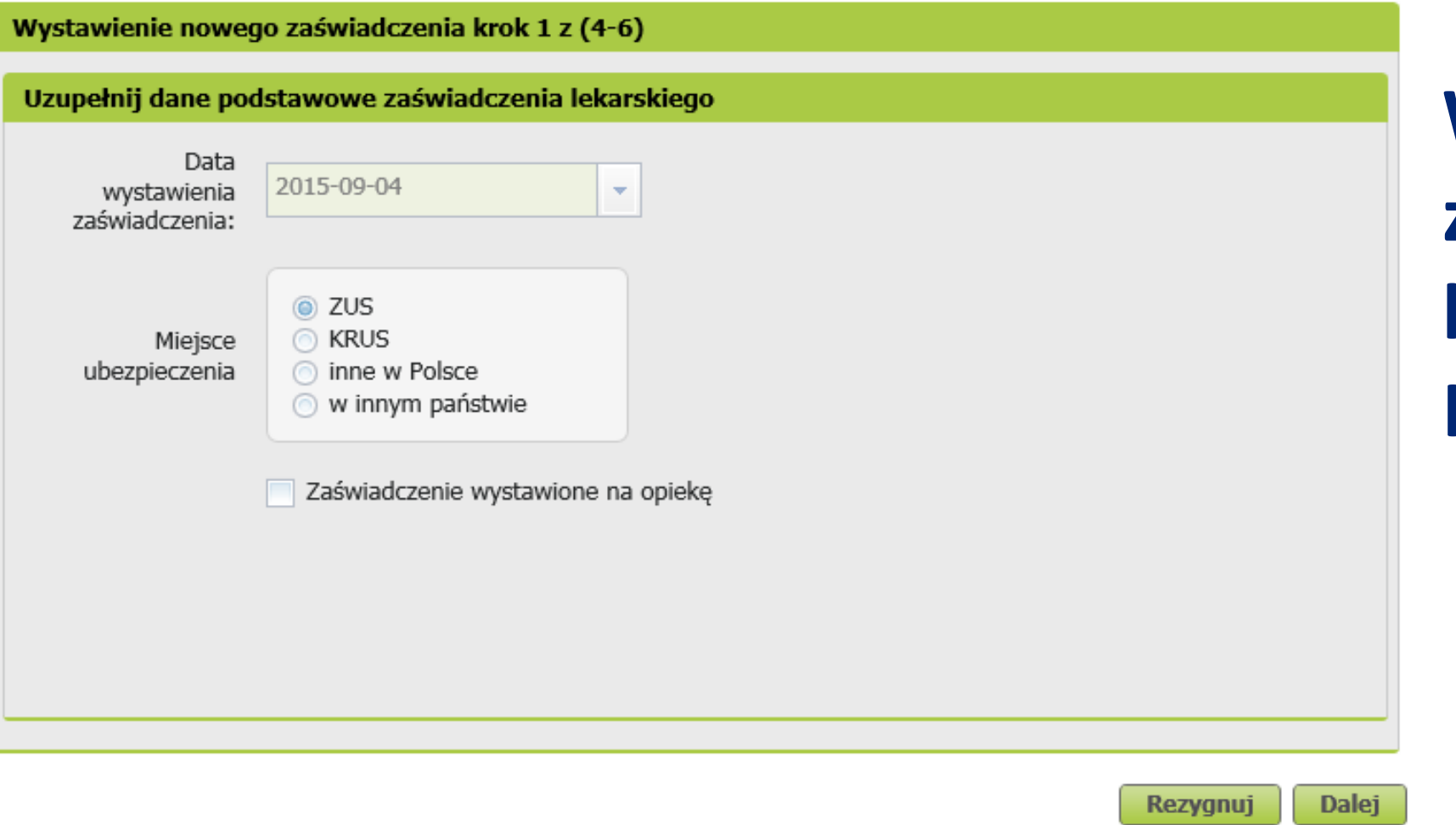

**Wystawienie zaświadczenia lekarskiego Krok 1**

Proces jest obsługiwany poprzez kreator. Liczba kroków kreatora wynosi od 4 do 6. Kreator wywoływany jest po wybraniu przycisku "*Nowe zaświadczenie"* z okna "*Przegląd* zaświadczeń lekarskich ZUS ZLA" oraz "Zaświadczenia lekarskie pacjenta" lub z menu "*Wystawienie zaświadczenia ZUS ZLA*".

Data wystawienia zaświadczenia wypełniana jest domyślnie bieżącą datą i nie podlega edycji.

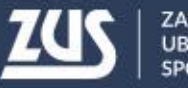

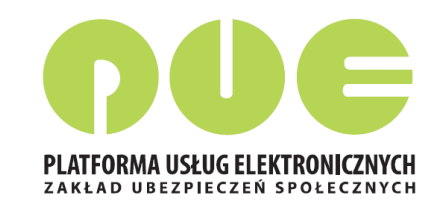

## **Wystawienie zaświadczenia lekarskiego - Krok 1**

Od wybranych ustawień zależeć będą kolejne kroki kreatora:

- Jeśli miejscem ubezpieczenia pacjenta jest **ZUS**, to w kroku 2, po podaniu numeru PESEL, dane pacjenta (imię, nazwisko, adres) będą uzupełnione w oparciu o dane z ZUS, a w kroku 3 zostanie uzupełniona lista płatników,
- Jeśli miejscem ubezpieczenia pacjenta jest **KRUS**, to w kroku 2, po podaniu numeru PESEL, pozostałe dane identyfikacyjne pacjenta oraz dane adresowe będą uzupełnione w oparciu o rejestr PESEL, a w kroku 3 wypełnienie danych płatnika jest opcjonalne,
- Jeśli wybrano miejsce ubezpieczenia **"inne w Polsce lub w innym państwie"**, to w kroku 2 dane identyfikacyjne pacjenta oraz dane adresowe należy wprowadzić ręcznie, natomiast uzupełnienie danych w kroku dotyczącym płatników jest opcjonalne,
- Jeśli zaświadczenie jest wystawiane **na opiekę**, to pojawi się dodatkowy krok kreatora, w którym podać należy dane osoby pozostającej pod opieką.

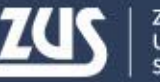

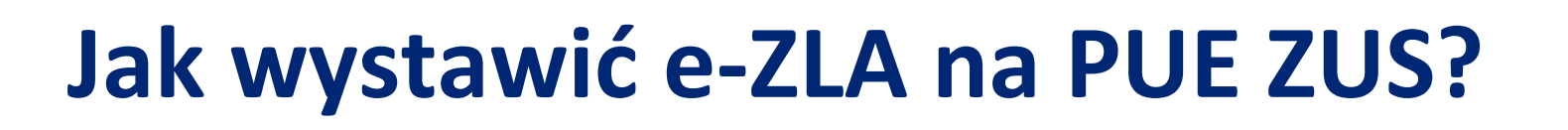

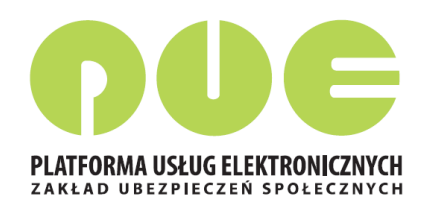

### **Wystawienie zaświadczenia lekarskiego - Krok 2**

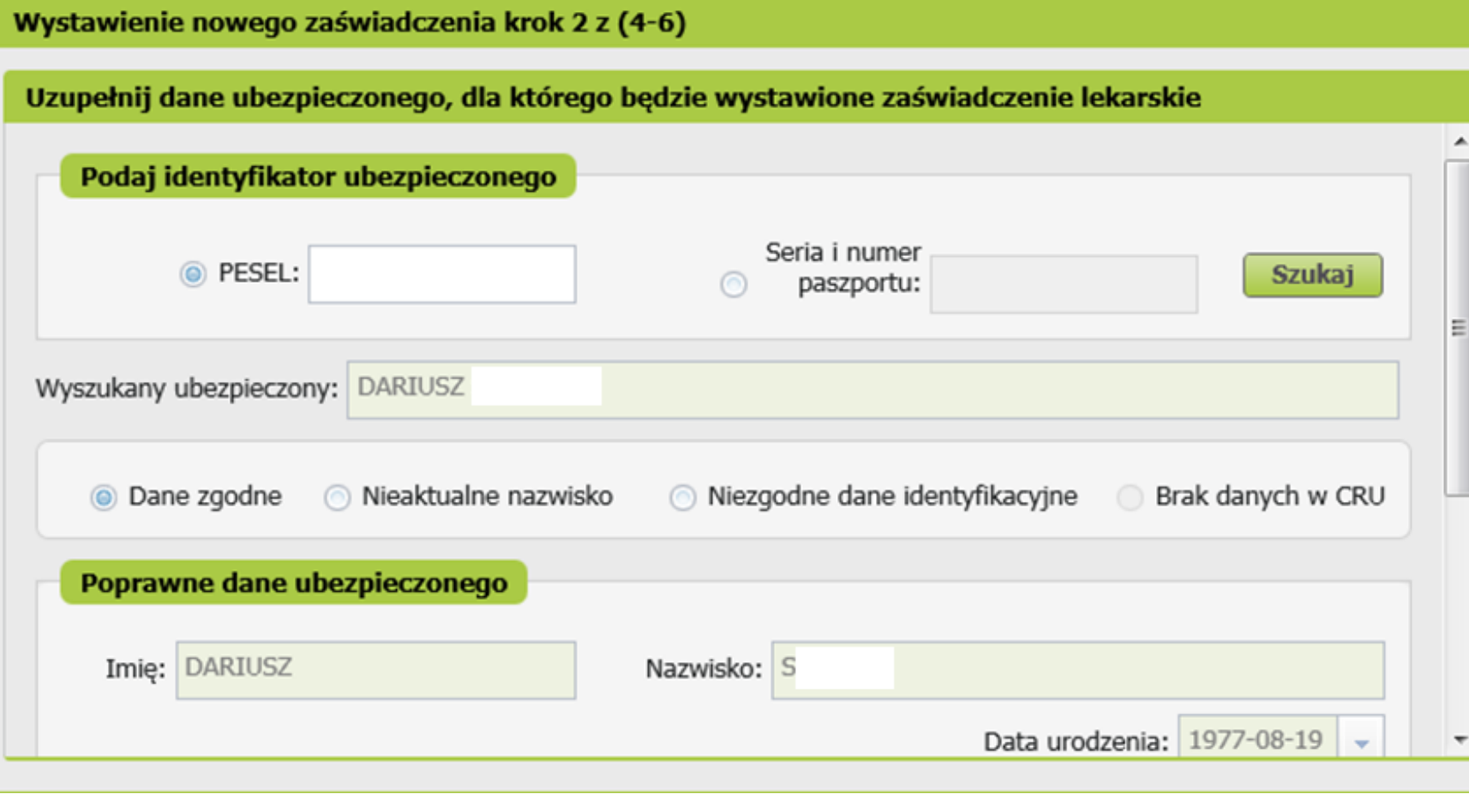

Należy wprowadzić numer PESEL. Wybrać przycisk "Szukaj". System rozpoczyna szukanie danych w ZUS – jeśli znajdzie dane – wyświetla imię i nazwisko w celu sprawdzenia poprawności danych (tożsamości). **Domyślnie wybierana jest opcja** *Dane zgodne***, a imię i nazwisko są przepisywane do sekcji** *Poprawne dane ubezpieczonego* **i nie można ich zmieniać.**

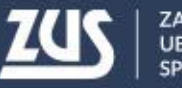

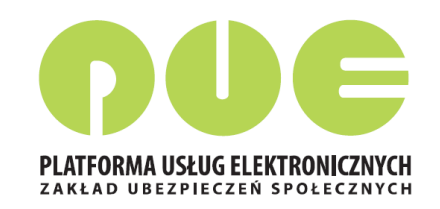

## **Wystawienie zaświadczenia lekarskiego - Krok 2**

Aktualizacja danych:

- jeśli PESEL i imię są poprawne, ale nazwisko w ZUS nie jest aktualne, użytkownik zaznacza opcję Nieaktualne nazwisko. Wtedy imię zostaje uzupełnione wartością z ZUS, natomiast pole "Nazwisko" w sekcji Poprawne dane ubezpieczonego odblokowuje się do edycji i użytkownik może wprowadzić aktualne nazwisko osoby ubezpieczonej.
- jeśli dane są niepoprawne (niezgodność identyfikatora z imieniem i nazwiskiem wskazująca na wyszukanie niewłaściwej osoby w ZUS) – użytkownik może wykonać ponownie sprawdzenie. W przypadku identyfikatora niezgodnego z danymi identyfikacyjnymi użytkownik zaznacza opcję Niezgodne dane identyfikacyjne, a gdy nie znaleziono w ZUS danych pacjenta - opcję Brak danych (uzupełnienie automatyczne). Następnie należy podać poprawne imię i nazwisko ubezpieczonego oraz datę urodzenia.
- Jeśli identyfikatorem jest seria i numer paszportu, konieczne jest wprowadzenie daty urodzenia ubezpieczonego. W przypadku, gdy dane ubezpieczonego zostały znalezione w ZUS, pole data urodzenia zostaje wypełnione daną z repliki.
- Jeśli dane ubezpieczonego zostały znalezione ZUS, lista adresów zostaje zainicjowana znalezionymi adresami ubezpieczonego, użytkownik może wybrać jeden z nich, ale cały czas ma możliwość dokonania jego zmiany, gdyż pacjent może przebywać w okresie zwolnienia pod innym adresem. W sytuacji gdy nie znaleziono w ZUS danych pacjenta, adres ubezpieczonego należy wprowadzić ręcznie.

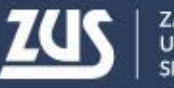

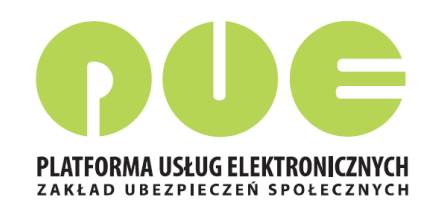

#### **Wystawienie zaświadczenia lekarskiego - Krok 3**

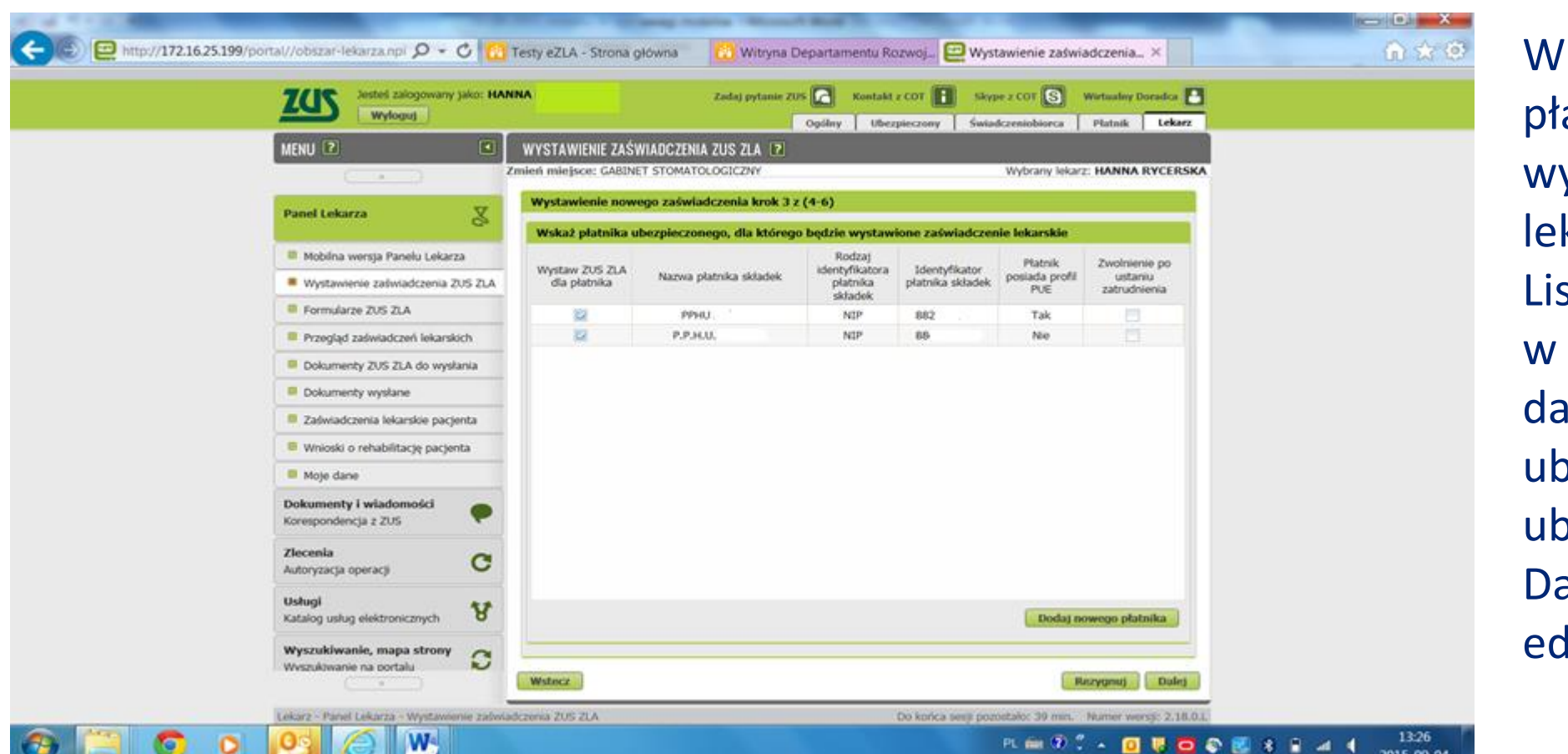

tym kroku zostaną wskazani atnicy, dla których będzie vstawione zaświadczenie karskie. sta zostaje zainicjowana wyniku wyszukania w ZUS nych płatników, którzy zgłosili ubezpieczonego do pezpieczeń. ane na liście nie podlegają lycji.

Kolumna *Czy posiada profil PUE* zawiera informację pochodzącą z danych profilu płatnika.

Domyślnie zaświadczenia zostaną wystawione dla wszystkich płatników, użytkownik powinien odznaczyć check-box dla danego płatnika, jeśli nie chce dla niego wystawić ZLA.

Jeśli zostanie zaznaczony check-box Zwolnienie po ustaniu zatrudnienia – zwolnienie nie będzie dostarczane do płatnika składek.

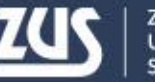

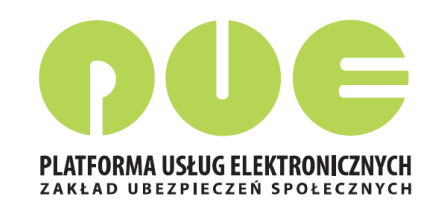

### **Wystawienie zaświadczenia lekarskiego - Krok 3**

W przypadku, kiedy lista nie została zainicjowana lub dane płatnika ubezpieczonego nie zostały wyświetlone (np. w ZUS brak jeszcze danych z dokumentu zgłoszeniowego dla ubezpieczonego) istnieje możliwość dodania danych płatnika – opcja "*Dodaj nowego płatnika".* Po wprowadzeniu jednego z identyfikatorów płatnika (numer NIP lub numer Pesel lub seria

i numer paszportu) i naciśnięciu przycisku "Szukaj" następuje próba wyszukania danych płatnika w ZUS. Jeśli dane zostaną znalezione, pole Nazwa płatnika zostanie uzupełnione nazwą wyszukanego płatnika (lub jego nazwą skróconą lub imieniem i nazwiskiem płatnika składek) i będzie tylko do odczytu. W przeciwnym wypadku lekarz wpisuje nazwę płatnika.

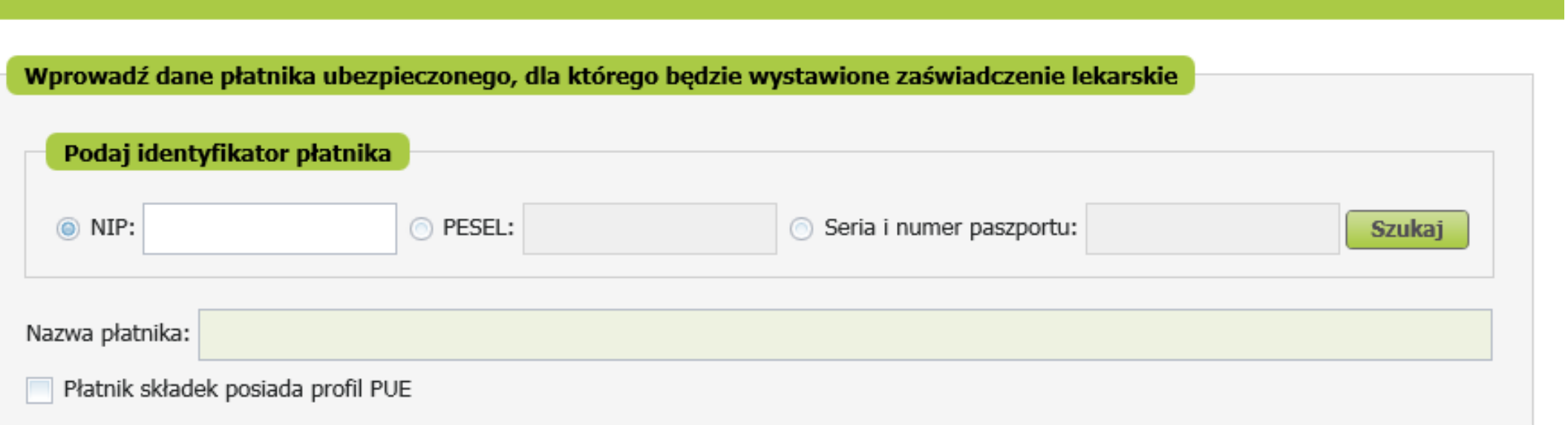

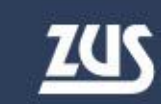

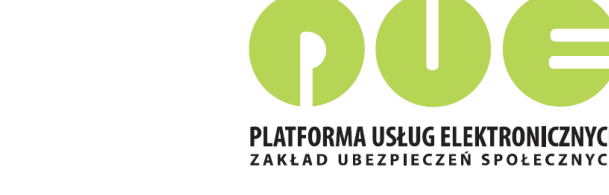

## **Wystawienie zaświadczenia lekarskiego - Krok 4**

Jeśli w pierwszym kroku kreatora zaznaczono opcję "*Zaświadczenie wystawiane na opiekę*", pojawi się dodatkowy krok, w którym trzeba wprowadzić dane osoby pozostającej pod opieką: datę urodzenia i stopień pokrewieństwa.

System, na podstawie *Centralnego Rejestru Członków Rodziny Ubezpieczonych Uprawnionych do Ubezpieczenia Zdrowotnego*, dodatkowo utworzy listę wyboru, na której znajdą się osoby zgłoszone do ubezpieczenia zdrowotnego przez pacjenta, dla którego wystawiane jest zaświadczenie. W przypadku, kiedy lista będzie pusta lub kiedy na liście nie będzie właściwej osoby, lekarz uzupełni dane na podstawie informacji od pacjenta.

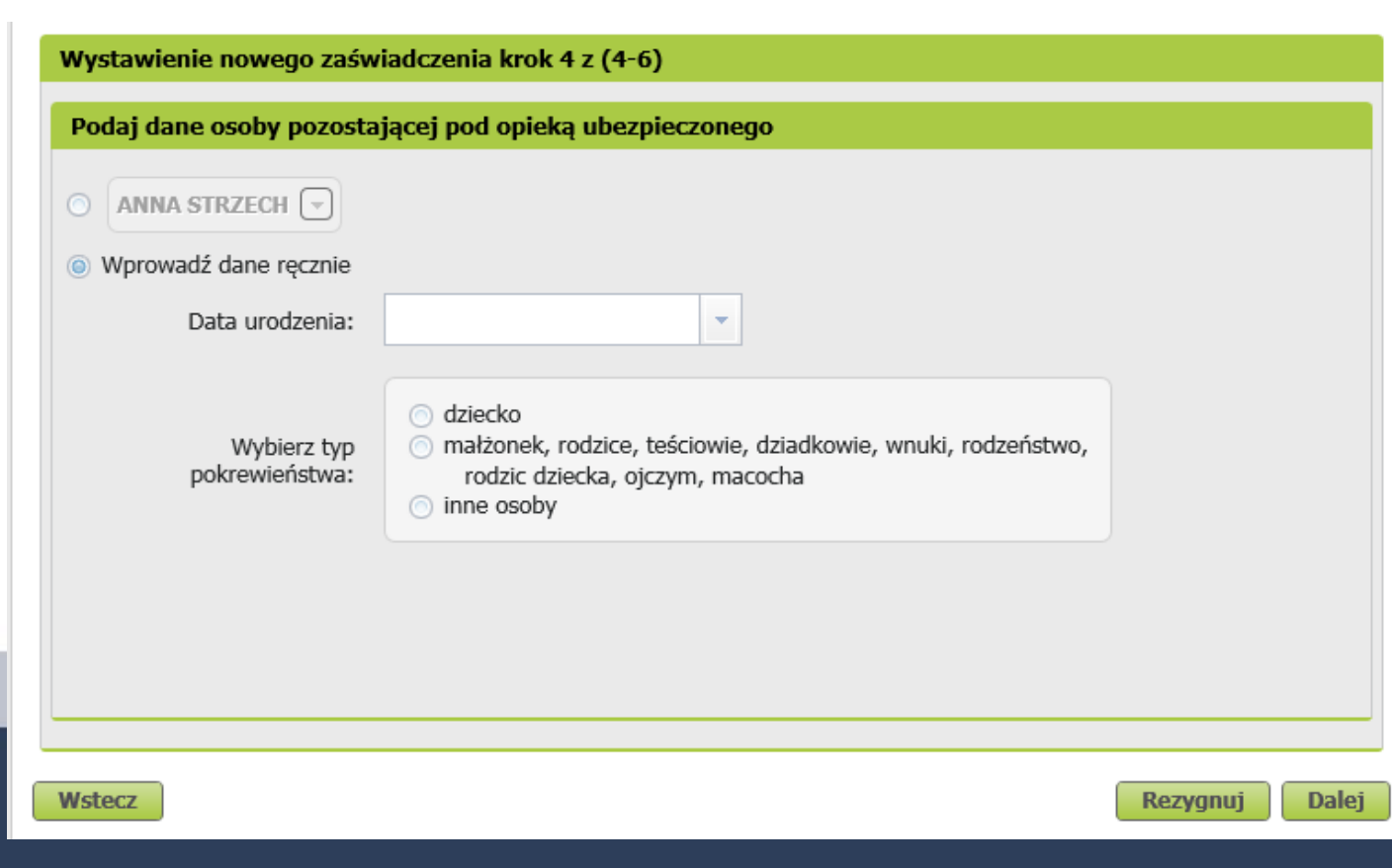

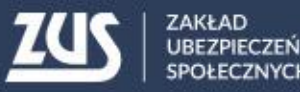

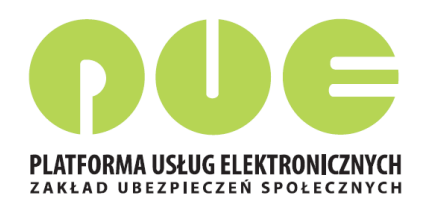

### **Wystawienie zaświadczenia lekarskiego - Krok 5**

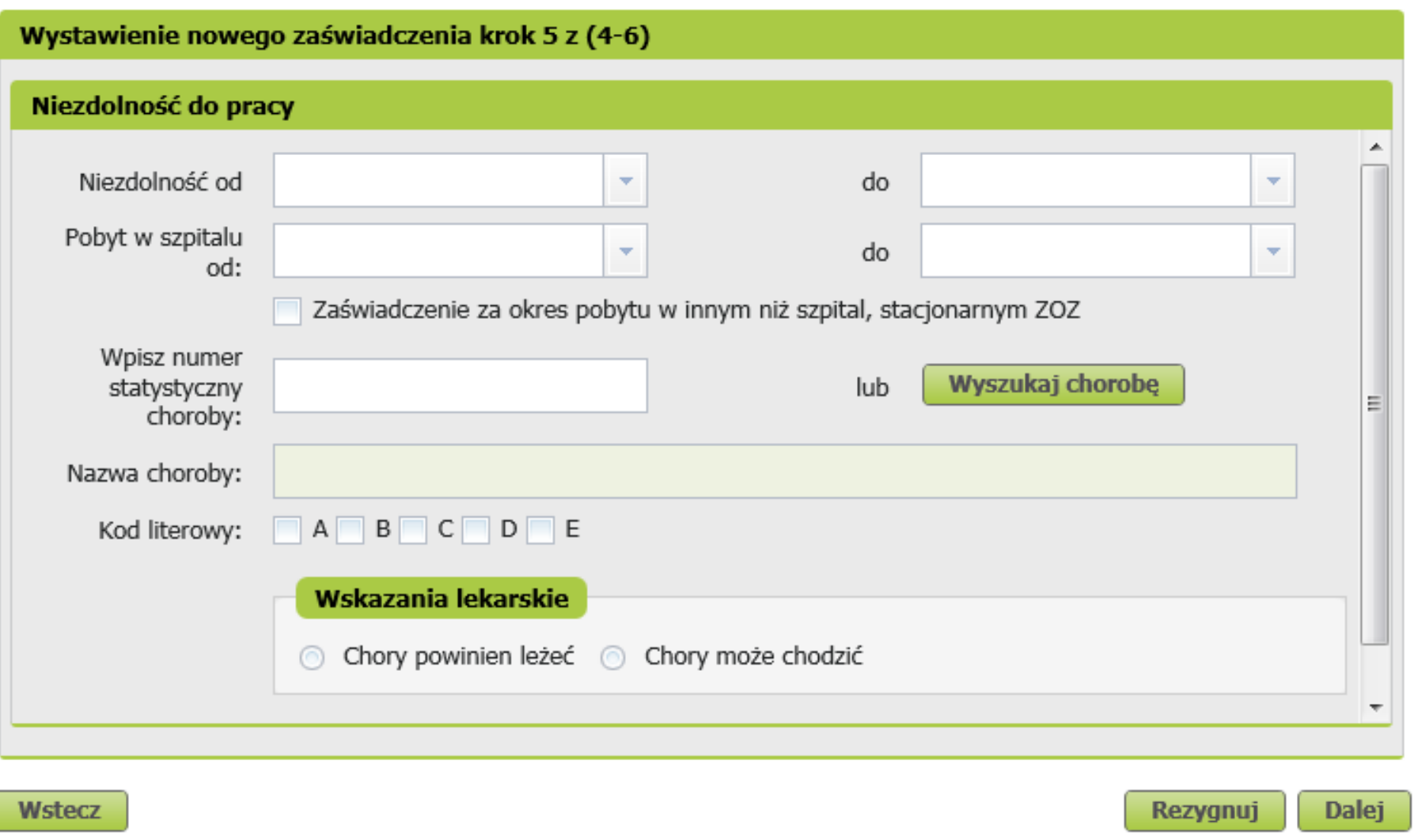

Należy podać okres niezdolności do pracy, a jeśli zachodzi taka potrzeba – również okres pobytu w szpitalu.

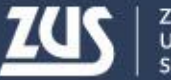

Wyszukai chorobe

## **Jak wystawić e-ZLA na PUE ZUS?**

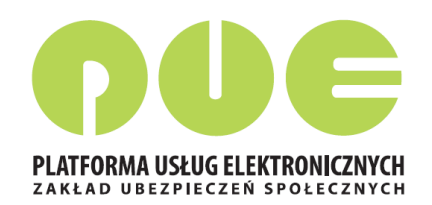

### **Wystawienie zaświadczenia lekarskiego - Krok 5**

Należy wpisać numer statystyczny choroby. Numer statystyczny choroby można wyszukać po fragmencie kodu lub nazwy (okienko pojawiające się po wciśnięciu przycisku "*Wyszukaj chorobę*"). Pole "*Nazwa choroby*" na głównym ekranie kreatora nie jest edytowalne.

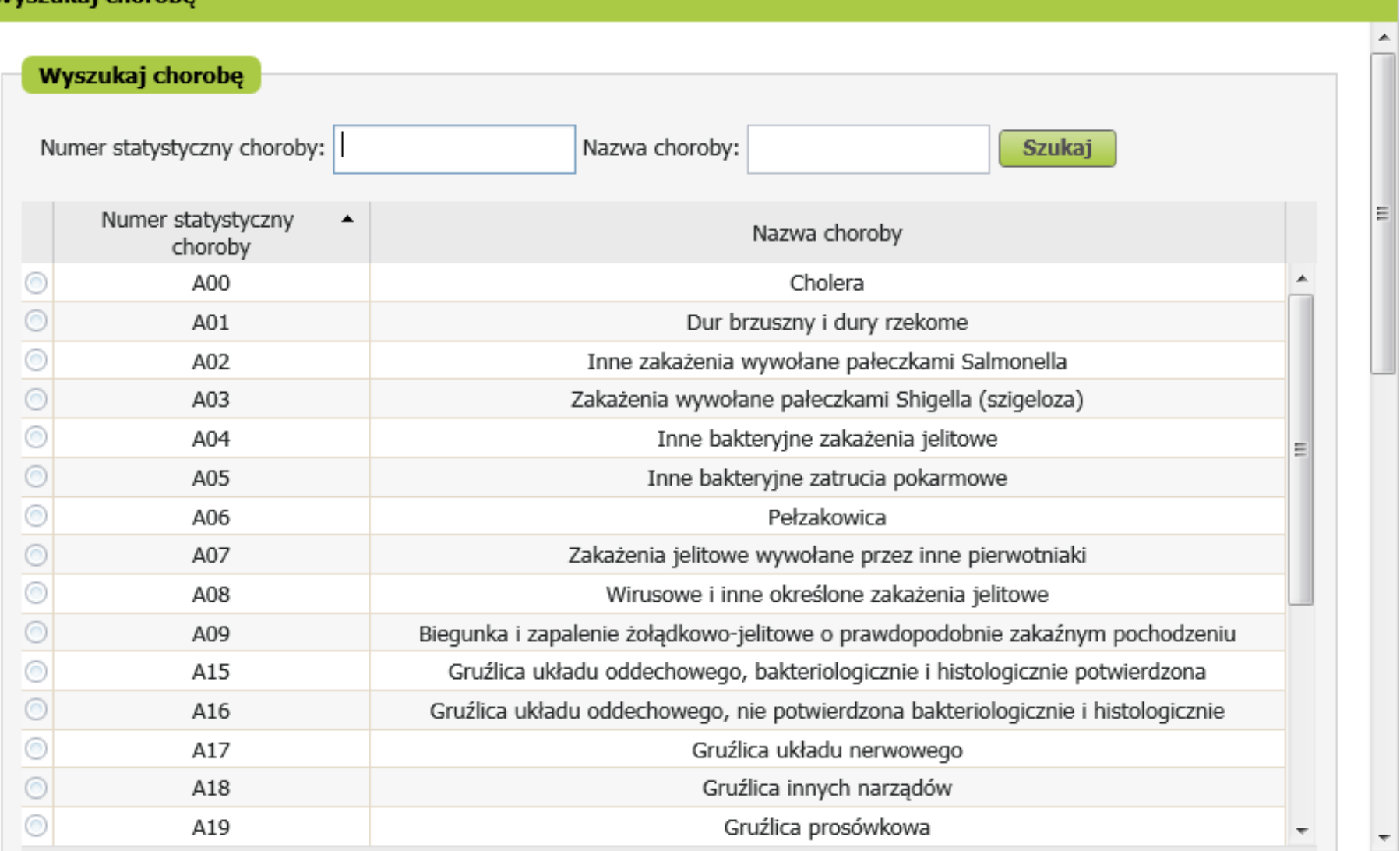

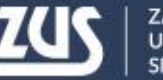

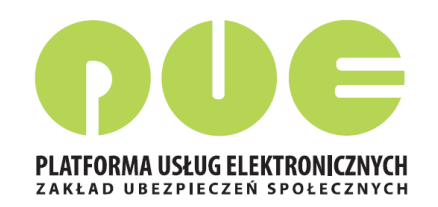

## **Wystawienie zaświadczenia lekarskiego - Krok 5**

#### **Weryfikacja dat okresu niezdolności do pracy**

- 1. Zaświadczenie może być wystawione na okres rozpoczynający się po dniu badania, jednak nie później niż od 4 dnia po dniu badania.
- 2. Data "od" czasowej niezdolności do pracy może być ustalona na dzień nie wcześniejszy niż 3 dni poprzedzające dzień badania.
- 3. Zasada nr 2 nie dotyczy okresu pobytu w szpitalu i zwolnień wystawianych przez lekarzy psychiatrów, psychiatrów dzieci i młodzieży oraz psychiatrów dziecięcych (oznaczanie na podstawie nazwy specjalizacji) lub zaświadczeń wystawianych dla kolejnego płatnika (istnieje już wcześniej wystawione takie zaświadczenie).
- 4. Weryfikacja daty początku okresu niezdolności z datą końca niezdolności w ostatnim zaświadczeniu lekarskim wystawionym dla ubezpieczonego – w przypadku nachodzenia na siebie tych dat system wyświetli komunikat informujący, że ostatnie wystawione dla pacjenta zaświadczenie kończy się w dniu xxx.

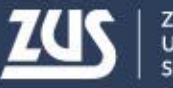

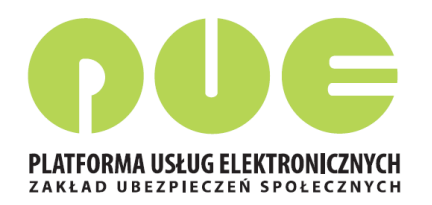

## **Wystawienie zaświadczenia lekarskiego - Krok 5**

Jeśli daty niezdolności do pracy wpisane przez lekarza obejmują częściowo okres wsteczny, na koniec kreatora wyświetlone zostanie okienko, informujące o podziale zaświadczenia.

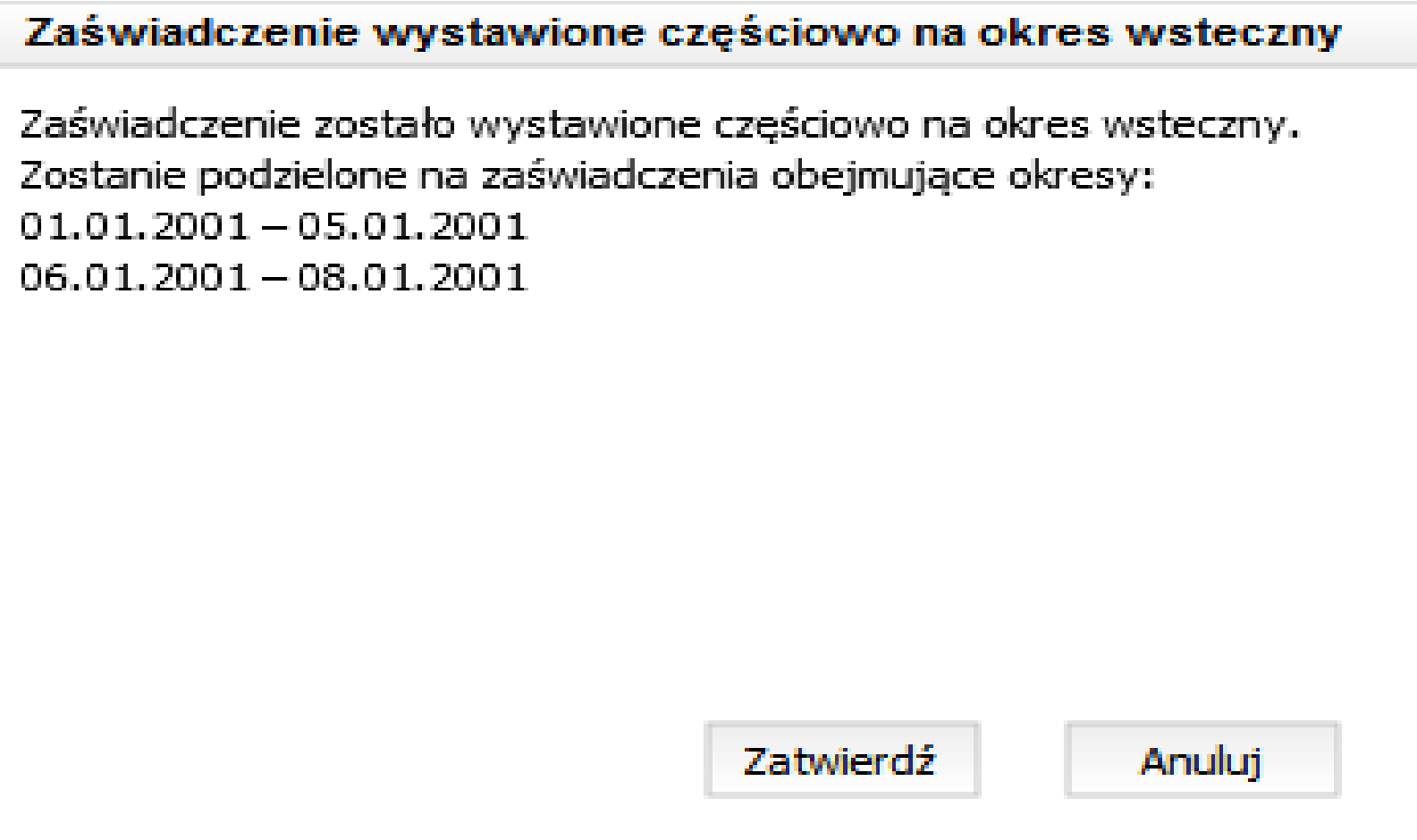

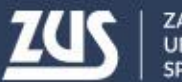

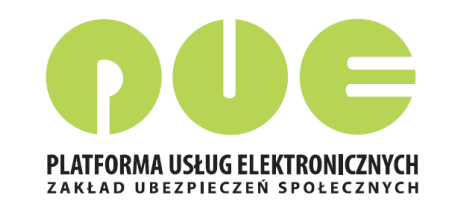

## **Wystawienie zaświadczenia lekarskiego - Krok 5a**

#### **Uzasadnienie**

Ten krok kreatora pojawia się tylko jeśli lekarz wprowadzi w poprzednim kroku daty niezdolności do pracy obejmujące okres wsteczny, z wyłączeniem przypadków dopuszczalnych. Wypełnienie pola *Uzasadnienie* jest wtedy **obowiązkowe.**

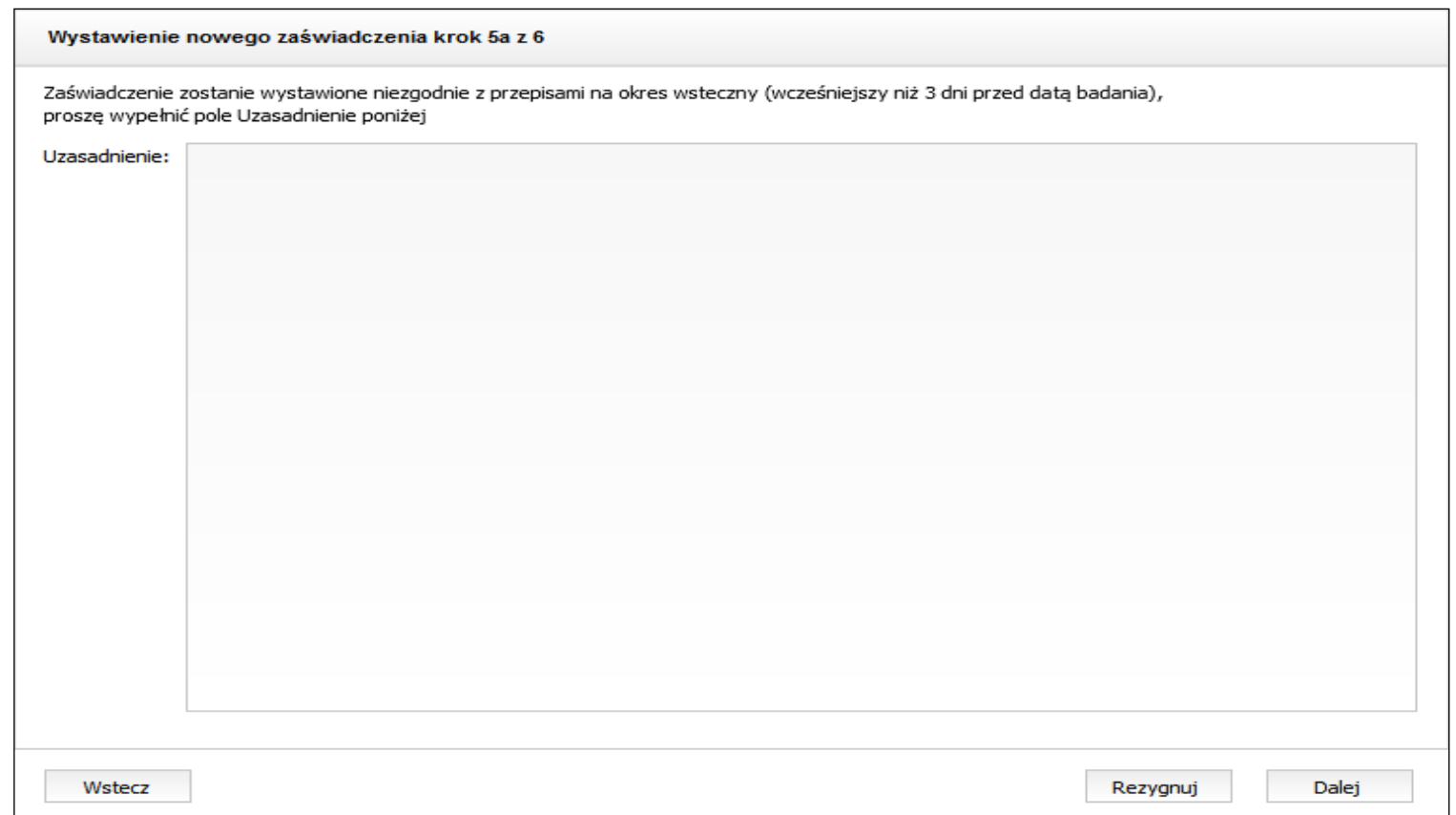

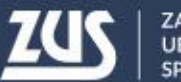

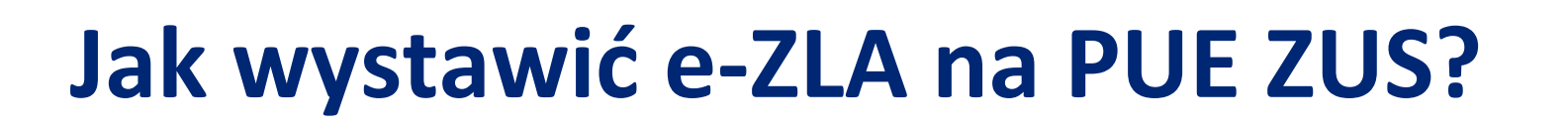

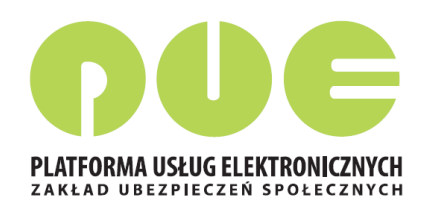

### **Wystawienie zaświadczenia lekarskiego - Krok 5**

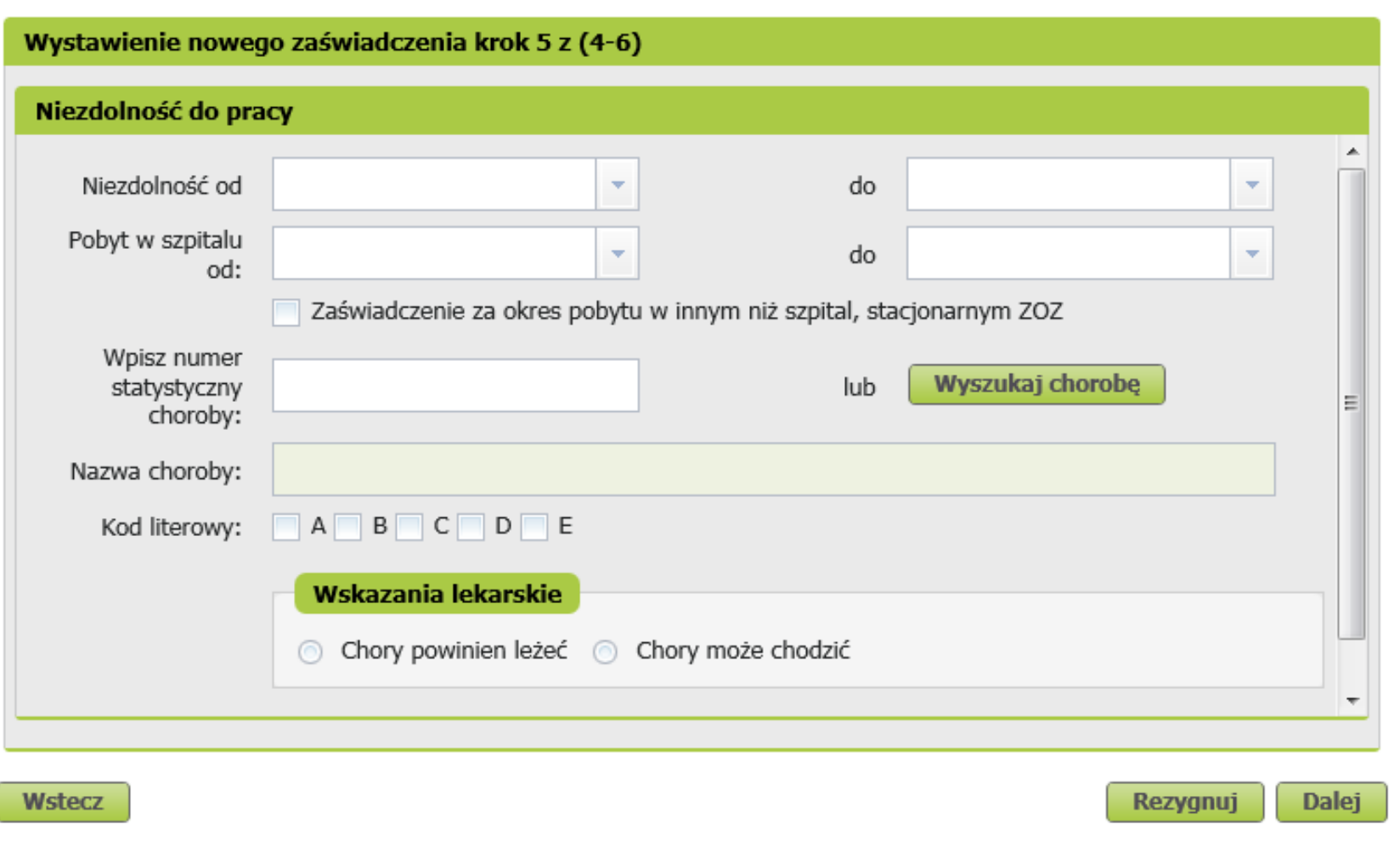

#### **Kod literowy**

**Kod A** – podpowiadany przez system, gdy niezdolność do pracy została orzeczona z powodu tej samej choroby co poprzednia (badana jest zgodność numeru statystycznego choroby w zakresie 3 znaków), a przerwa pomiędzy ustaniem poprzedniej, a powstaniem ponownej niezdolności do pracy nie przekracza 60 dni . **Kod D** - podpowiadany przy rozpoznaniu gruźlicy – numery statyczne A15-A19.

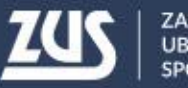

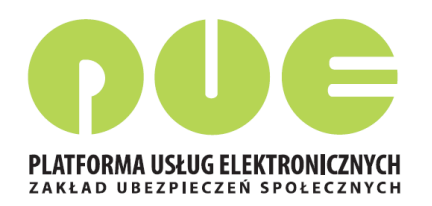

## **Wystawienie zaświadczenia lekarskiego - Krok 6**

Ostatni krok wystawiania nowego zaświadczenia – lekarz ma możliwość ponownego przejrzenia danych wprowadzonych w poprzednich krokach bez możliwości ich zmiany. Zmiany wprowadzić może po cofnięciu się do odpowiedniego kroku. Podczas poruszania się pomiędzy kolejnymi krokami, dane już wprowadzone muszą być zapamiętane.

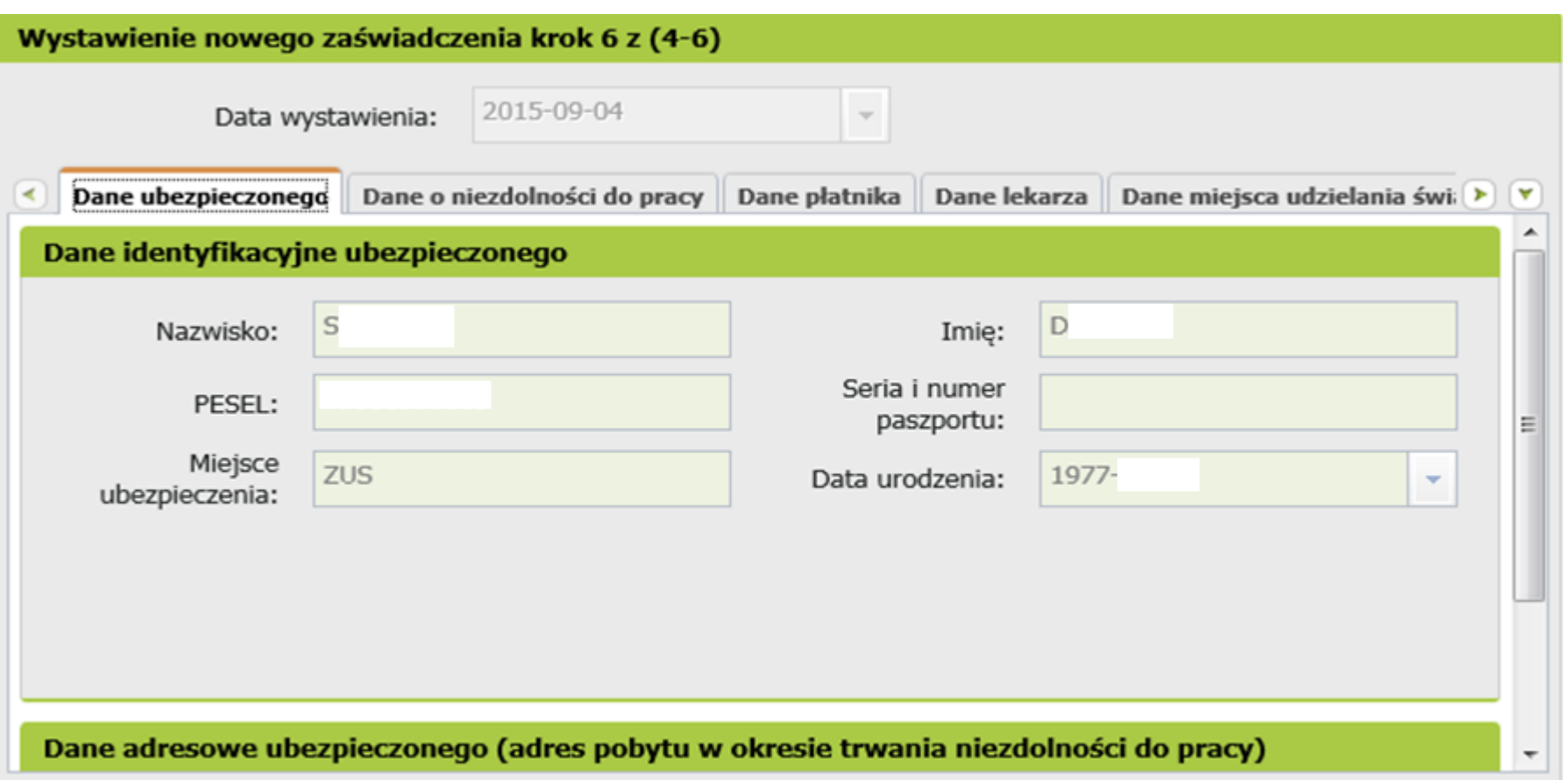

![](_page_28_Picture_7.jpeg)

![](_page_29_Picture_3.jpeg)

## **Wystawienie zaświadczenia lekarskiego - Krok 6**

Jeśli numer statystyczny choroby znajduje się w aktualnym słowniku profili rehabilitacji schorzeń prowadzonych przez ZUS, system zaproponuje skierowanie pacjenta na rehabilitację leczniczą.

W przypadku akceptacji podpowiedzi, system umożliwi przejście do wystawiania wniosku o rehabilitację leczniczą ZUS (formularz ZUS PR-4), wprowadzając automatycznie część danych na wniosku z wystawianego Zaświadczenia Lekarskiego:

- Dane identyfikacyjno-adresowe ubezpieczonego,
- Numer statystyczny choroby,
- Okres niezdolności do pracy,
- Pobrany ze słownika profil rehabilitacji.

![](_page_29_Picture_11.jpeg)

![](_page_29_Picture_12.jpeg)

![](_page_30_Picture_2.jpeg)

### **Utworzenie i podpisanie e-ZLA**

Po wybraniu w kreatorze przycisku "Utwórz":

- nadany zostanie identyfikator eZLA,
- dokument będzie musiał być podpisany oryginał i kopia (kopia bez numeru statystycznego choroby) – podpis profilem zaufanym ePUAP, kwalifikowanym podpisem elektronicznym lub certyfikatem z ZUS.

![](_page_30_Figure_8.jpeg)

![](_page_30_Picture_9.jpeg)

![](_page_31_Picture_2.jpeg)

### **Podpisanie e-ZLA – profil zaufany ePUAP**

![](_page_31_Picture_5.jpeg)

![](_page_31_Picture_6.jpeg)

![](_page_31_Picture_7.jpeg)

![](_page_32_Picture_3.jpeg)

#### **Podpisanie e-ZLA – podpis kwalifikowany**

![](_page_32_Picture_105.jpeg)

![](_page_32_Picture_6.jpeg)

![](_page_32_Picture_106.jpeg)

![](_page_32_Figure_8.jpeg)

![](_page_32_Picture_9.jpeg)

![](_page_32_Picture_10.jpeg)

![](_page_33_Picture_2.jpeg)

## **Podpisanie e-ZLA – certyfikat z ZUS**

![](_page_33_Picture_26.jpeg)

![](_page_33_Picture_6.jpeg)

![](_page_34_Picture_2.jpeg)

## **Przekazanie e-ZLA**

- po podpisaniu następuje przekazanie podpisanego oryginału zaświadczenia do ZUS i zapisanie zaświadczenia w bazie ZUS (status 'wystawione')
- następuje przesłanie wiadomości o wystawieniu zaświadczenia na profil PUE płatnika, jeżeli płatnik taki profil posiada, wraz z podpisanym dokumentem elektronicznym (kopią zwolnienia).
- jeśli któryś z płatników składek, do którego powinno trafić zaświadczenie, nie posiada profilu PUE, wyświetli się okienko informujące o konieczności wydrukowania ZLA dla tego płatnika

![](_page_34_Picture_8.jpeg)

![](_page_34_Picture_9.jpeg)

![](_page_35_Picture_3.jpeg)

## **Wydruk e-ZLA**

![](_page_35_Picture_26.jpeg)

strona: 1/1

![](_page_35_Picture_7.jpeg)

![](_page_36_Picture_2.jpeg)

## **Profil PUE ZUS dla lekarza – wersja mobilna**

Lekarz ma możliwość wystawiania elektronicznych zwolnień lekarskich na urządzeniach mobilnych. Wersja mobilna różni się od wersji pełnej.

![](_page_36_Picture_27.jpeg)

![](_page_36_Picture_6.jpeg)

# **Nowa metoda podpisywania e-ZLA od 1 grudnia 2017**

![](_page_37_Picture_1.jpeg)

# **Certyfikat z ZUS**

![](_page_37_Picture_3.jpeg)

## **Nowa metoda podpisywania e-ZLA**

![](_page_38_Picture_3.jpeg)

**Od 1 grudnia 2017 r.** na PUE ZUS udostępniona została dodatkowa metoda podpisywania e-ZLA i innych dokumentów przekazywanych przez lekarza do ZUS.

Rozwiązanie polega na udostępnieniu lekarzom certyfikatów wygenerowanych przez ZUS. Lekarz, który ma profil na PUE ZUS cyklicznie (raz na 5 lat) będzie musiał zawnioskować o certyfikat, pobrać go (z PUE ZUS) i zainstalować na urządzeniu, na którym wystawia elektroniczne zwolnienia. W celu podpisania zwolnienia lekarz każdorazowo podaje hasło do certyfikatu.

![](_page_38_Figure_6.jpeg)

![](_page_38_Picture_7.jpeg)

# **Nowa metoda podpisywania e-ZLA**

![](_page_39_Picture_3.jpeg)

Dodatkowo nowa metoda podpisywania umożliwia autoryzację:

**FZLA** - wniosku w sprawie upoważnienia do wystawiania zaświadczeń lekarskich **AZLA** – informacji o stwierdzeniu nieważności zaświadczenia lekarskiego (anulowanie e-ZLA),

**UZLA** – unieważnienia zarezerwowanych numerów e-ZLA dla trybu alternatywnego (unieważnienie pobranych wcześniej numerów – pustych druków ZLA do wypełniania w razie braku możliwości wystawiania elektronicznego),

**PR-4** - wniosku o rehabilitację leczniczą w ramach prewencji rentowej ZUS

Certyfikat wygenerowany dla lekarza przez ZUS jest **bezpłatny**

![](_page_39_Picture_9.jpeg)

![](_page_40_Picture_3.jpeg)

Zarejestruj w PUE | Zaloguj do PUE

Lekarz musi zalogować się do swojego profilu na portalu PUE ZUS i wybrać zakładkę z rolą Lekarza.

![](_page_40_Picture_5.jpeg)

#### **Logowanie**

![](_page_40_Picture_7.jpeg)

![](_page_40_Picture_8.jpeg)

![](_page_41_Picture_2.jpeg)

#### W roli lekarza z menu bocznego (lub z widoku głównego) należy wybrać zakładkę [Certyfikat z ZUS].

![](_page_41_Picture_29.jpeg)

![](_page_41_Picture_6.jpeg)

![](_page_42_Picture_3.jpeg)

W celu uzyskania certyfikatu należy złożyć wniosek – w zakładce [Certyfikat z ZUS] należy kliknąć [Tak, chcę dostać certyfikat].

![](_page_42_Picture_31.jpeg)

![](_page_42_Picture_6.jpeg)

![](_page_43_Picture_2.jpeg)

Imię, nazwisko i PESEL lekarza będą automatycznie uzupełnione we wniosku. Lekarz musi wpisać jedynie adres email lub numer telefonu – aby ZUS mógł poinformować go o przygotowaniu certyfikatu.

![](_page_43_Picture_29.jpeg)

![](_page_43_Picture_6.jpeg)

![](_page_44_Picture_3.jpeg)

Lekarz musi ustalić hasło do certyfikatu. Będzie z niego korzystać podczas pobierania certyfikatu i później przy podpisywaniu każdego dokumentu.

Hasło musi mieć co najmniej 4 znaki. Może zawierać: cyfry, wielkie i małe litery oraz znaki specjalne. System pokazuje jal silne jest wpisane hasło.

![](_page_44_Picture_57.jpeg)

![](_page_44_Picture_7.jpeg)

![](_page_45_Picture_2.jpeg)

Przed wysłaniem wniosku należy zapoznać się z Regulaminem **Usługi Certyfikat z ZUS**. Jest on zawsze dostępny na portalu PUE ZUS, na każdym ekranie dotyczącym certyfikatu z ZUS.

![](_page_45_Picture_30.jpeg)

![](_page_45_Picture_6.jpeg)

![](_page_46_Picture_2.jpeg)

![](_page_46_Picture_3.jpeg)

Jeśli dane identyfikacyjne lekarza są poprawne, należy kliknąć [Wyślij wniosek]. Jeśli dane identyfikacyjne lekarza nie są aktualne, należy zaznaczyć opcję [Dane nie są poprawne] i złożyć wniosek FZLA (więcej na ten temat w części **Zmiana danych identyfikacyjnych lekarza**).

![](_page_46_Picture_29.jpeg)

![](_page_46_Picture_6.jpeg)

![](_page_47_Picture_3.jpeg)

![](_page_47_Figure_4.jpeg)

#### Na ekranie pojawi się najpierw informacja o wysyłaniu wniosku, a następnie potwierdzenie wysłania wniosku.

Gdy certyfikat będzie gotowy do pobrania, lekarz uzyska informację mailem lub SMS (w zależności od wybranego sposobu komunikacji).

![](_page_47_Picture_7.jpeg)

![](_page_47_Picture_8.jpeg)

![](_page_47_Picture_9.jpeg)

![](_page_48_Picture_3.jpeg)

Dopóki certyfikat nie jest gotowy, to po wejściu w zakładkę [Certyfikat z ZUS] wyświetla się informacja o wystąpieniu o certyfikat i o przygotowywaniu certyfikatu przez ZUS.

![](_page_48_Figure_5.jpeg)

![](_page_48_Picture_6.jpeg)

![](_page_49_Picture_3.jpeg)

Po otrzymaniu informacji o tym, że certyfikat jest gotowy do pobrania, należy wejść w zakładkę [Certyfikat z ZUS]. Aby pobrać certyfikat, należy kliknąć [Chcę pobrać certyfikat].

![](_page_49_Picture_29.jpeg)

![](_page_49_Picture_6.jpeg)

![](_page_50_Picture_3.jpeg)

![](_page_50_Picture_61.jpeg)

Aby pobrać certyfikat, należy podać ustalone przez siebie hasło i kliknąć [Pobierz certyfikat z ZUS].

#### Dopóki hasło nie jest wpisane, przycisk [Pobierz certyfikat z ZUS] nie jest dostępny.

#### 00: YATA-TT-TO TTINN Pobieranie certyfikatu z ZUS Podaj hasło, którego użyłeś przy składaniu wniosku o certyfikat. Pamiętaj! Certyfikat możesz pobrać tylko raz. Po kliknięciu Pobierz certyfikat z ZUS otworzy się okno przeglądarki umożliwiające zapisanie certyfikatu. Zapisz go w takim miejscu, z którego będziesz mógł łatwo korzystać. Hasło: Pobierz certyfikat z ZUS **Powrót**

![](_page_50_Picture_8.jpeg)

![](_page_51_Picture_2.jpeg)

![](_page_51_Picture_3.jpeg)

W następnym kroku pokazuje się systemowe okienko zapisu pliku. W zależności od przeglądarki i systemu operacyjnego może ono wyglądać tak:

![](_page_51_Picture_25.jpeg)

![](_page_51_Picture_6.jpeg)

![](_page_52_Picture_2.jpeg)

#### Lekarz powinien wybrać takie miejsce w komputerze, z którego będzie mógł łatwo korzystać.

![](_page_52_Picture_39.jpeg)

Plik z certyfikatem można zapisać używając funkcji "zapisz jako".

## **Certyfikat pobiera się z PUE ZUS tylko raz. Po pobraniu, certyfikat nie jest dostępny z poziomu PUE ZUS. Dlatego ważne jest zapisanie go w komputerze.**  Później certyfikat można przenieść na nośnik zewnętrzny (np. pendrive).

![](_page_52_Picture_8.jpeg)

![](_page_53_Picture_3.jpeg)

Jeśli lekarz chce podpisywać dokumenty Certyfikatem z ZUS, musi być on dostępny na urządzeniu, na którym są one wstawiane.

Ten sam certyfikat można zainstalować na wszystkich tych urządzeniach lub można z niego korzystać wywołując z nośnika zewnętrznego.

![](_page_53_Picture_6.jpeg)

![](_page_53_Picture_7.jpeg)

![](_page_53_Picture_8.jpeg)

![](_page_54_Picture_2.jpeg)

# **Zmiana danych identyfikacyjnych lekarza**

Jeśli w trakcie składania wniosku o certyfikat okazało się, że dane identyfikacyjne lekarza nie są aktualne i lekarz zaznaczył opcję [Dane nie są poprawne], pojawi się informacja, w jaki sposób należy te dane poprawić.

Po wypełnieniu formularza FZLA należy go podpisać kwalifikowanym podpisem elektronicznym lub podpisem potwierdzonym profilem zaufanym ePUAP.

![](_page_54_Picture_53.jpeg)

Jeśli lekarz nie ma żadnego z tych podpisów, powinien złożyć wniosek FZLA w formie papierowej i dopiero po zmianie danych na portalu PUE ZUS może złożyć wniosek o certyfikat z ZUS.

![](_page_54_Picture_8.jpeg)

![](_page_55_Picture_2.jpeg)

# **Zmiana danych identyfikacyjnych lekarza**

![](_page_55_Picture_29.jpeg)

Po złożeniu przez lekarza wniosku FZLA pracownik ZUS aktualizuje dane identyfikacyjne w systemie informatycznym.

Zmienione dane powinny być widoczne na PUE ZUS w ciągu 3 dni od momentu złożenia wniosku.

![](_page_55_Picture_7.jpeg)

![](_page_56_Picture_2.jpeg)

# **Unieważnienie certyfikatu z ZUS**

Lekarz powinien unieważnić posiadany przez siebie ważny certyfikat jeżeli:

- zapomniał hasła,
- dostęp do certyfikatu uzyskały inne osoby,
- utracił plik certyfikatu,
- pozostawił certyfikat w niekontrolowanym przez siebie miejscu,
- zmienił swoje dane (imię, nazwisko, PESEL).

W celu unieważnienia certyfikatu należy wejść w zakładkę [Certyfikat z ZUS] i kliknąć [Chcę unieważnić certyfikat].

![](_page_56_Picture_55.jpeg)

![](_page_56_Picture_12.jpeg)

## **Unieważnienie certyfikatu z ZUS**

![](_page_57_Picture_3.jpeg)

Po kliknięciu [Chcę unieważnić certyfikat], pokazuje się ostrzeżenie o nieodwracalności tego kroku.

![](_page_57_Figure_5.jpeg)

Nie masz ważnego certyfikatu.

Możesz wystąpić o jego wydanie.

Kliknięcie [OK] powoduje **Komunikat** unieważnienie certyfikatu. Jest to potwierdzone komunikatem.Certyfikat został unieważniony.  $[OK]$ 

/z ZUS - historia

![](_page_57_Picture_9.jpeg)

# **Unieważnienie certyfikatu z ZUS**

![](_page_58_Picture_3.jpeg)

Po unieważnieniu certyfikatu lekarz może wystąpić o nowy certyfikat. Wystarczy klikając [Tak, chcę dostać certyfikat].

![](_page_58_Figure_5.jpeg)

![](_page_58_Picture_6.jpeg)

![](_page_59_Picture_2.jpeg)

W momencie podpisywania e-ZLA (lub innego dokumentu) lekarz wybiera sposób, w jaki to zrobi:

- certyfikatem z ZUS,
- profilem zaufanym ePUAP,
- kwalifikowanym podpisem elektronicznym.

![](_page_59_Picture_43.jpeg)

![](_page_59_Picture_9.jpeg)

![](_page_60_Picture_3.jpeg)

Po wybraniu funkcji [Podpis certyfikatem z ZUS], pojawi się okienko podpisu.

![](_page_60_Picture_69.jpeg)

ym podpisie w danym dniu pracy w danej sesji), lekarz musi wskazać gdzie plik z certyfikatem. ć, należy kliknąć [Wybierz plik z certyfikatem ić miejsce, w którym zapisany został katem.

 $\mathbb{B}$   $\blacksquare$  0

Anuluj

Otwórz

Lekarz wskazuje, gdzie zapisał plik z certyfikatem, klikając [Otwórz].

![](_page_60_Picture_8.jpeg)

![](_page_61_Picture_3.jpeg)

![](_page_61_Picture_43.jpeg)

Po jednorazowym wybraniu pliku z certyfikatem, pojawi się informacja, czyj certyfikat wybrano. Widoczne będą dane identyfikacyjne właściciela. Teraz lekarz musi podać hasło do certyfikatu i kliknąć [Podpisz]

Przy następnym podpisie lekarz już nie wybiera certyfikatu, system domyślnie pokazuje dane identyfikacyjne z tego certyfikatu, który zostanie użyty.

![](_page_61_Picture_7.jpeg)

![](_page_62_Picture_3.jpeg)

Po poprawnym podpisaniu dokumentów i kliknięciu [OK] następuje wysłanie dokumentu lub dokumentów

![](_page_62_Picture_5.jpeg)

W przypadku e-ZLA - gdy było one wystawione dla jednego płatnika - lekarz w tym samym momencie podpisuje dwa dokumenty elektroniczne: jeden dla ZUS, a drugi dla płatnika składek.

#### Wynik operacji wysyłania dokumentów

Liczba wysłanych dokumentów: 2 Liczba niewysłanych dokumentów:0

![](_page_62_Picture_9.jpeg)

![](_page_62_Picture_10.jpeg)

![](_page_63_Picture_2.jpeg)

## **Informacje dla lekarza – strona www.zus.pl**

![](_page_63_Picture_23.jpeg)

![](_page_63_Picture_5.jpeg)

![](_page_64_Picture_2.jpeg)

Lekarze mogą skorzystać z 6 krótkich filmów instruktażowych. Każdy dotyczy ważnego zagadnienia związanego z wystawianiem e-ZLA. Z filmików można się dowiedzieć jakie są korzyści z wystawiania e-ZLA oraz jak krok po kroku:

- [założyć profil na PUE i poznać zalety wystawiania e](https://www.youtube.com/watch?v=AqrJ0pSrvfs)[-ZLA,](https://www.youtube.com/watch?v=AqrJ0pSrvfs)
- [wystawić e](https://www.youtube.com/watch?v=4r1DtVyLf5I)[-zwolnienie](https://www.youtube.com/watch?v=4r1DtVyLf5I),
- [wystawić e](https://www.youtube.com/watch?v=ziT61Hervw4)[-](https://www.youtube.com/watch?v=ziT61Hervw4)[zwolnienie na opiekę](https://www.youtube.com/watch?v=ziT61Hervw4),
- [wystawić e](https://www.youtube.com/watch?v=gIZq8KlGt7Y)[-zwolnienie za okres wsteczny](https://www.youtube.com/watch?v=gIZq8KlGt7Y),
- [anulować zwolnienie](https://www.youtube.com/watch?v=EswyPL51p_0),
- [zelektronizować zwolnienie](https://www.youtube.com/watch?v=zWzNqN80wJQ).

Dostęp do filmów – ze strony [www.zus.pl](http://www.zus.pl/) lub na youtube.com

![](_page_64_Picture_11.jpeg)

 $e-$ 

elektroniczne

lekarskie

![](_page_64_Picture_12.jpeg)

![](_page_65_Picture_2.jpeg)

## **Informacje dla lekarza – krok po kroku**

![](_page_65_Picture_161.jpeg)

#### ZROBIĆ, ABY MÓC WYSTAWIAĆ E-ZLA?

#### ałóż profil na PUE ZUS

ych ZUS to zestaw nowoczesnych usług dla wszystkich klienlekarzy. Umożliwia m.in. wystawianie e-ZLA oraz przeglądanie ch zwolnień lekarskich pacientów.

rzeba się zarejestrować. Wejdź na stronę www.zus.pl - tam ularz, wybierzesz hasło i otrzymasz login.

#### korzystaj z PUE ZUS

wo danych, do których uzyskasz dostęp, musisz potwierdzić zrobić:

S - wystarczy jedna krótka wizyta z dokumentem potwierdzawodem osobistym - albo

podpis elektroniczny (podpis kwalifikowany lub profil zaufany latformy Usług Administracji Publicznej) - podczas rejestracji

#### iczny

em zaufanym ePUAP albo podpisem kwalifikowanym.

zpłatny. Aby go uzyskać, wystarczy założyć konto na stronie k o profil zaufany i potwierdzić tożsamość, np. w jednostce

uprawnione centra certyfikacii, Jest to usługa płatna, Jei koszt ości, na jaki certyfikat zostaje wydany.

eń lekarskich nie korzystasz z PUE ZUS, ale ze zintegrowanych to w razie problemów czy wątpliwości skontaktuj się z dostawcą

#### **ZDROWOTNYCH**

orzed wystawieniem e-ZLA, wskaż miejsce udzielania świadczeń miejsc pracy, które zgłosiłeś w ZUS, system domyślnie pokaże ienić i wybrać to, w którym będziesz wystawiał e-ZLA.

dzie Twojego aktualnego miejsca pracy, możesz wpisać NIP podnej), a system wyszuka dane. Gdy odnajdzie podmiot o wskazanym ie wpisana, a wszystkie wyszukane adresy zostaną dodane do listy, kaściwy.

rze NIP nie zostanie odnaleziony albo jego dane nie zostaną przez ełnić, tzn. podać nazwe skrócona oraz adres. Po wprowadzeniu prawdzi, czy jesteś zgłoszony do ubezpieczeń przez pracodawcę. .<br>ormowany komunikatem. Dodane miejsce pracy będzie dostępne wałego zaktualizowania informacji o miejscu udzielania świadczeń

sek o zmianę danych (patrz: widok ekranu na następnej stronie).

#### **DLA LEKARZY**

![](_page_65_Picture_24.jpeg)

#### vagal

leśli nie zgłosiłeś do ZUS żadnego miejsca udzielania świadczeń zdrowotnych, w celu wystawiania zaświadczeń lekarskich doraźnie możesz dodać miejsce udzielania świadczeń zdrowotnych na czas ieżącej sesji. Docelowo możesz zaktualizować te dane na trwałe, składając wniosek o zmianę danych (formularz ZUS FZLA możesz złożyć elektronicznie, korzystając ze swojego profilu na PUE ub w formie papierowej - dostepny na stronie www.zus.pl oraz w salach obsługi klientów).

#### JAK WYSTAWIĆ E-ZLA - KROK PO KROKU

![](_page_65_Figure_28.jpeg)

[Przegląd zaświadczeń lekarskich] a następnie [Nowe zaświadczenie] albo

[Zaświadczenia lekarskie pacjenta].

**ZUS** 

Svstem poprowadzi Cie krok po kroku przez cały proces wystawiania e-ZLA

![](_page_65_Picture_32.jpeg)

zus.pl

# **Dziękuję za uwagę**

![](_page_66_Picture_1.jpeg)